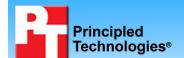

## **TEST REPORT FEBRUARY 2008**

# Responsiveness of Windows Vista<sup>™</sup>, Windows Vista<sup>™</sup> SP1, and Windows XP<sup>™</sup> on common business tasks

#### **Executive summary**

At the time of the release of Windows Vista, Microsoft Corporation (Microsoft) commissioned Principled Technologies (PT) to develop and run a set of tests that compared the responsiveness of Windows Vista and Windows XP SP 2 on common business tasks. Now, with the release of Windows Vista Service Pack 1 (SP1), Microsoft has commissioned an update that compares those earlier test results to results of the same tests on Windows Vista SP1.

The goal of the tests is to provide buyers with a sense of the differences in response time they would experience when performing the same typical business operations on each operating system (OS). We measured how responsive each OS was when performing a set of common business operations after rebooting, returning from standby, and in ongoing operation. We ran the tests on four systems<sup>1</sup>:

- Dell XPS 600 (desktop)
- Dell XPS M170 (notebook)
- Hewlett-Packard d4100e (desktop)
- Toshiba Tecra M4 (tablet)

#### **KEY FINDINGS**

- Overall, Windows Vista SP1 and Windows XP performed comparably on most test operations. Performance differences between the two operating systems were typically less than a half second and thus insignificant. Significant differences of over a second occurred on only nine of 128 measures; Windows Vista SP1 led on eight of those.
- Windows Vista SP1 was noticeably more responsive after rebooting than Windows XP on several common business operations.
- Overall, Windows Vista SP1 was more responsive than Windows Vista on most comparisons. Performance differences between the two operating systems were typically less than a quarter second and thus insignificant.

Microsoft provided the test systems and test settings. PT set up the systems, specified and developed the tests and test procedures, and executed all the tests. We ran all the tests on the following three operating systems:

- Windows Vista Ultimate Version 6.0, build 6000 (Vista), the one that Microsoft released to manufacturing
- Microsoft Windows XP Version 5.1, build 2600.xpsp\_sp2\_gdr.050301-1519: Service Pack 2 (Windows XP)
- Windows Vista Ultimate Version 6.0, build 6001, Service Pack 1, build 17128 (Vista SP1), a near-final version of Windows Vista 6.0 Service Pack 1

We used the results from last year's study for Windows Vista and Windows XP; we did not retest the systems with those operating systems. The results from Windows Vista SP1 are from tests we conducted in January, 2008.

In this report, we examine the performance characteristics of the three versions of Windows, not the differences among systems. So, though all four systems were shipping units whose configurations we detail in Appendix A, we refer to them in the bulk of the report as System A, System B, System C, and System D.

The 64 test operations come from a realistic business scenario that we created and scripted.

We tested the response time of the test systems in two different states:

\_\_

<sup>&</sup>lt;sup>1</sup> The original testing included a Hewlett-Packard a1320y (desktop). We omitted that system from the charts and analysis in this report because it produced unacceptably high variability in its test results. Appendix D provides configuration information and detailed test results for this system.

- Cold: the state of a system after rebooting or after a program or set of programs has performed enough RAM and disk operations to make the operating system have to reload any test application before it can run that application. To execute these tests, the test script rebooted the systems, waited 120 seconds, and then began the timed operations.
- Warm: the state of a system after it has already run a set of programs, possibly after returning from standby. To execute these tests, the test script ran a second time after returning from standby and then a third time immediately afterwards.

Figures 1 and 2 compare the cold state performance of Windows Vista SP1 and the two earlier operating systems on four systems on 64 common business operations in four typical business computing projects.

Each bar in Figure 1 represents the average of the differences in response time on the four test systems between Windows Vista SP1 and Windows Vista on one operation. The bars appear in the order in which the operations appear in the scenarios, which we detail below. Bars above the 0.00 midline indicate tests in which Windows Vista SP1 was faster. The yellow band contains all differences of less than a second; we believe most users would not notice such small differences in performance times.

Space constraints prevent us from labeling the individual operations in the figures in this section. We instead call out the most noticeable response time differences. We have labeled all the operations in the Test results section and in the Detailed test results appendix.

As Figure 1 shows, Windows Vista SP1 was faster than Windows Vista on two-thirds of the operations in a cold state. The differences were small, with none more than a half second. In tasks in which Vista led, the leads were all under a fifth of a second.

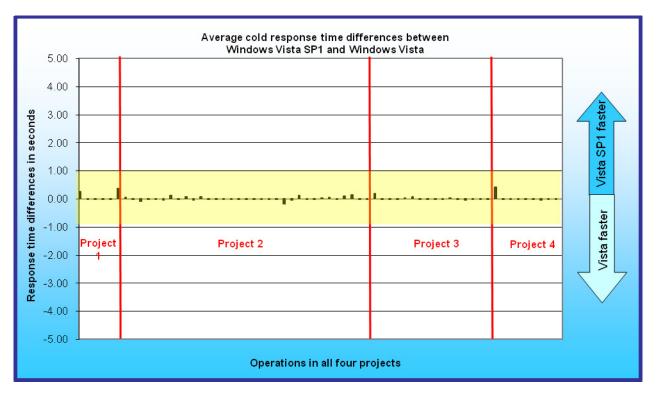

Figure 1: Average response time differences of Windows Vista SP1 over Windows Vista on a variety of operations on four systems in a cold state. Numbers greater than zero indicate Windows Vista SP1 was more responsive. Differences greater than one second are outside the yellow band. We describe each of those operations in the Scenarios descriptions section.

Figure 2 shows that Windows Vista SP1 was faster on two-thirds of the operations in a cold state than Windows XP. Vista SP1 was faster by more than a second on 6 of the 64 tasks, leading by more than 10 seconds on the QuickBooks launch task and 4.5 seconds on the Explorer search task. On tasks where Windows XP was faster it led by at most just over a half second.

The range for the y-axis that displays the response time difference in seconds is 5 to -5 except for the graphs such as Figure 2 that shows the QuickBooks open task comparison. Because the response time difference for that task is more than 10 seconds, the range for the y-axis for graphs displaying that task is 11 to -11.

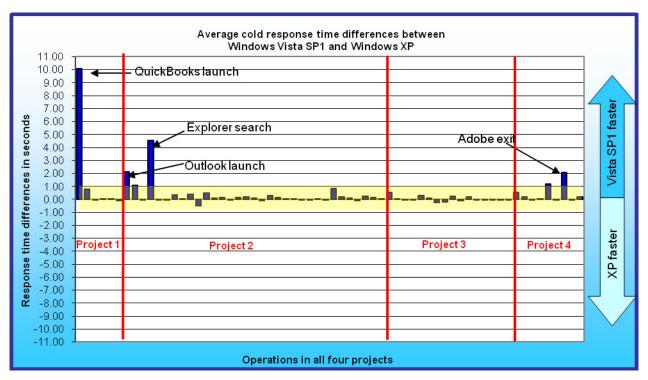

Figure 2: Average response time differences of Windows Vista SP1 over Windows XP on a variety of operations on four systems in a cold state. Numbers greater than zero indicate Windows Vista SP1 was more responsive. Differences greater than one second are outside the yellow band. We describe each of those operations in the Scenarios descriptions section.

The 64 operations come from a realistic business scenario that we created and scripted. This scenario covers part of the day of Bob, the head of Sales and Marketing at Acme Ventures, a company that makes network hardware and provides network services, including installation and testing. Acme Ventures has recently acquired a small company, WileyBeep, which, like Acme Ventures, makes network hardware. WileyBeep specialized in servers. Bob looks over WileyBeep's income reports, which are in QuickBooks, to find ways to increase sales of its products. In the process, he checks to see which companies are currently their biggest clients. He notes that the biggest clients seem to jump on the leading-edge products, particularly servers, and that those products are not coming to market as quickly as he would like. Bob is working on a plan to address the problem.

The scenario follows Bob as he works on the following four projects on his to-do list for the day. For ease of reference, we refer to these projects by name (e.g., Project 1) elsewhere in this report.

- Project 1 Bob reviews the income data in WileyBeep's QuickBooks files.
- Project 2 Bob finishes a draft of a document that describes his plan and emails that document for review.

- Project 3 Bob edits a photo of the test network and adds it to the PowerPoint deck that will accompany
  the plan.
- Project 4 On the Acme Ventures Web site, Bob checks the PDF of the company brochure he must update.

Each of these projects involves a number of basic operations, such as opening, editing, and closing files. The results of the scenario are the response times for each of these tasks. The number of timed operations in each project ranges from 6 to 33 and depends on the complexity of the project. We used realistic sizes and content for all tests. The Scenario descriptions section provides more details on each project, the files it uses, and the operations we timed.

To execute the common business operations, we ran a test script we developed to execute on both Windows Vista and Windows XP. We used a Microsoft-supplied utility, ScenCap, to script these operations. ScenCap uses the Windows accessibility interfaces to create and replay scenarios containing user actions.

We averaged the two different types of warm test results for Windows Vista and Windows XP and compared them in Figures 3 and 4.

As Figure 3 shows, Windows Vista SP1 was faster than Windows Vista on nearly 83 percent of the operations in a warm state. The differences were small, with most of them under a tenth of a second and with the greatest difference under six-tenths of a second.

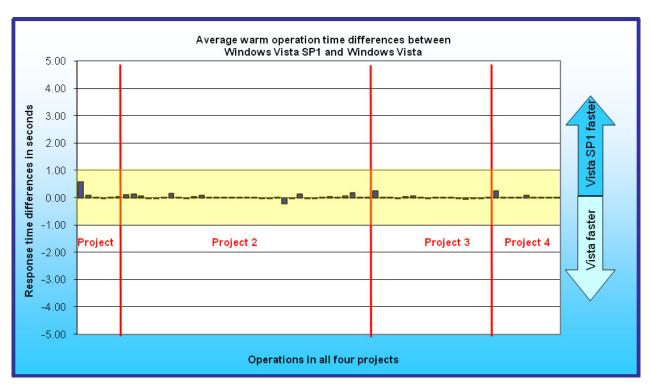

Figure 3: Average response time differences of Windows Vista SP1 over Windows Vista on a variety of operations on four systems after continuous operation. Numbers greater than zero indicate Windows Vista SP1 was more responsive.

Figure 4 shows that Windows Vista SP1 was faster than Windows XP on just over 54 percent of the operations in a warm state. Differences were under a tenth of a second for 40 tasks, under a half second for 60 tasks and over

a second for three tasks. Vista SP1 was more than 3.4 seconds faster on the Word file open task and just over a second faster on the Outlook exit task; Windows XP led on the QuickBooks launch task by 1.7 seconds.

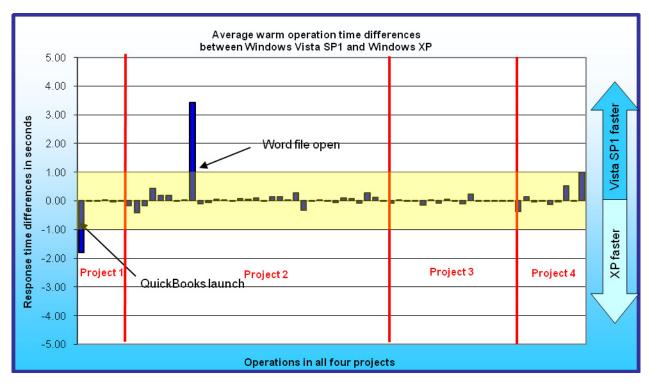

Figure 4: Average response time differences of Windows Vista SP1 over Windows XP on a variety of operations on four systems after continuous operation. Numbers greater than zero indicate Windows Vista SP1 was more responsive. Differences of more than a second are outside the yellow band.

#### **Test results**

In the following subsection, we examine the test results by project. Because the charts in the Project results subsection show fewer operations, we have space to label each operation by name. Appendix C contains a table of the average time for each operation on each system.

Each result we report for a system is the average of five runs on that system. Before conducting the timed runs on a given PC and operating system combination, we ran the same workload three times on that system. We did so to allow each operating system to "learn" and, if possible, to tune itself for the work it would be facing. This approach allowed us to mimic what would occur on many users' PCs over the first few days they use their systems (and after each time they introduce a new application into their work mix). See the Test methodology section for greater detail on how we conducted the tests.

#### **Project results**

The following figures show the results in a cold state and after continuous operation for each of the four projects. In each figure, the operations appear in the order in which they occurred in the project. We first look at the cold results.

In each figure, the operations appear in the order in which they occurred in the projects. We first look at the cold results.

#### Cold state results for Project 1: Bob reviews the income data in WileyBeep's QuickBooks files

Figures 5 and 6 show the cold state (after a reboot) operation results of Project 1.

Figure 5 compares cold state response time for Windows Vista SP1 and Windows Vista on Project 1. The operations in this project showed little response time differences between Windows Vista SP1 and Windows Vista. Windows Vista SP1 led on four of the six tasks in this project. All of the differences were under a second, and four were under a tenth of a second. The greatest difference was the approximately third of a second Vista SP1 lead on the QuickBooks exit task.

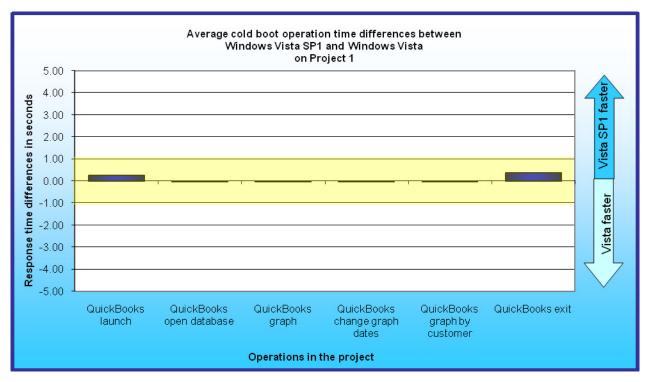

Figure 5: Average response time differences between Windows Vista SP1 and Windows Vista on a variety of operations in Project 1 on four systems when in a cold state.

Figure 6 compares cold state response time for Windows Vista SP1 and Windows XP on Project 1. Windows Vista SP1 led on four tasks in this project. The greatest response time difference for all the tasks in this project was on the QuickBooks launch task, on which Vista SP1 led by over 10 seconds. None of the other differences were dramatic; all were under three-fourths of a second, and four were under a tenth of a second.

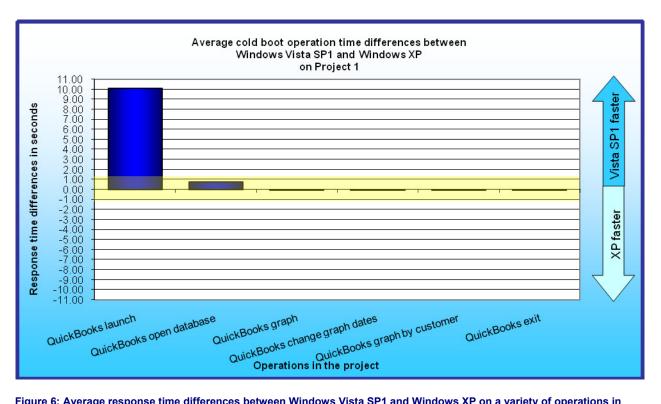

Figure 6: Average response time differences between Windows Vista SP1 and Windows XP on a variety of operations in Project 1 on four systems when in a cold state.

### Cold state results for Project 2: Bob finishes a draft of a document that describes his plan and emails that document for review

Figures 7 and 8 compare cold state response time for Windows Vista SP1 and Windows Vista on Project 2. . (There were too many operations in this project to fit them all in one chart, so we split the project's operations into two charts.) None of the differences were dramatic; all were under a quarter of a second, and 29 of the 33 tasks showed less than a tenth of a second difference. Windows Vista led on 20 tasks.

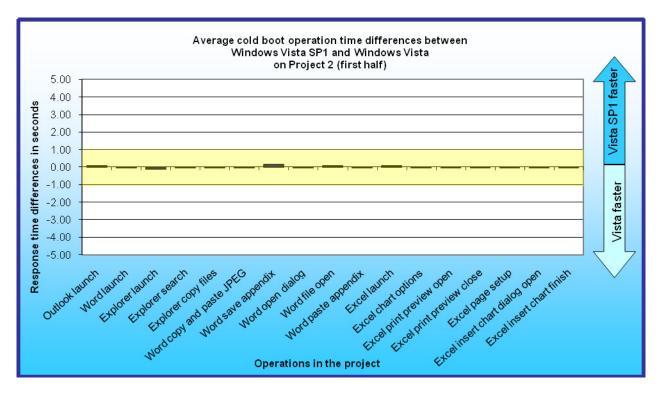

Figure 7: Average response time differences between Windows Vista SP1 and Windows Vista on a variety of operations in the first half of Project 2 on four systems when in a cold state.

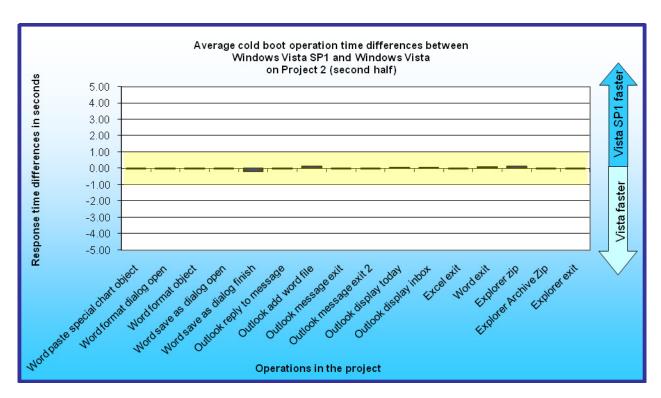

Figure 8: Average response time differences between Windows Vista SP1 and Windows Vista on a variety of operations in the second half of Project 2 on four systems in a cold state.

Figures 9 and 10 compare cold state response time for Windows Vista SP1 and Windows XP on Project 2. Windows Vista SP1 was faster by more than a second on three tasks, leading by one second on the Word launch, over two seconds on the Outlook launch task, and by 4.5 seconds on the Explorer search task. None of the other differences were dramatic; 28 of the 33 differences were under a half second, and 16 of those were under a tenth of a second. Three of the project tasks showed significant, over a second, response differences. All of those were Windows Vista SP1 wins. Windows Vista led by 2.1 seconds, on the Outlook launch task, by 1.1 second on the Word launch task, and 4.5 seconds on the Explorer search task.

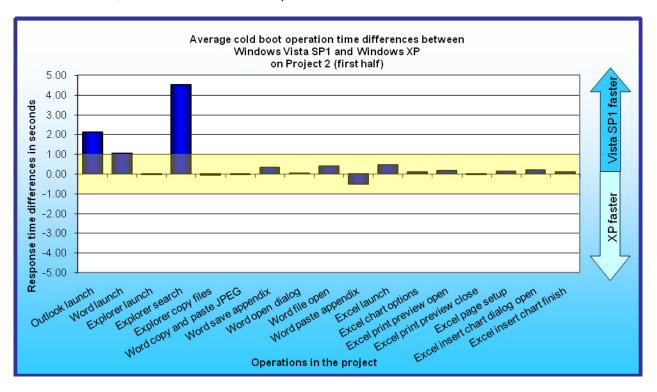

Figure 9: Average response time differences between Windows Vista SP1 and Windows XP on a variety of operations in the first half of Project 2 on four systems when in a cold state.

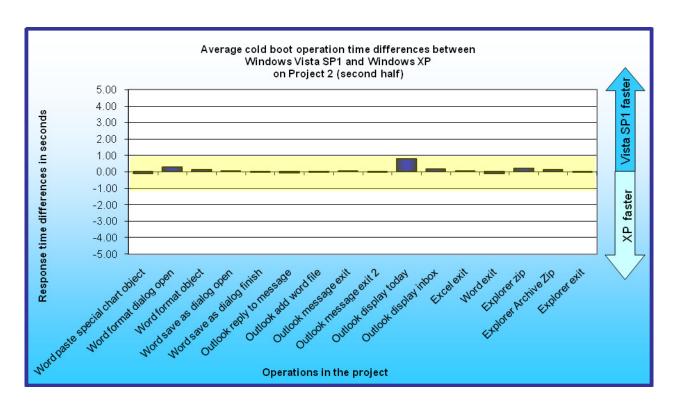

Figure 10: Average response time differences between Windows Vista SP1 and Windows XP on a variety of operations in the second half of Project 2 on four systems in a cold state.

### Cold state results for Project 3: Bob edits a photo of the test network and adds it to the PowerPoint deck that will accompany the plan

Figures 11 and 12 show the cold state (after a reboot) operation results of Project 3.

Figure 11 compares cold state response time for Windows Vista SP1 and Windows Vista on Project 3. Windows Vista SP1 led on 11 of the 16 tasks. None of the differences were significant; 15 were under a tenth of a second, and all were under a quarter of a second.

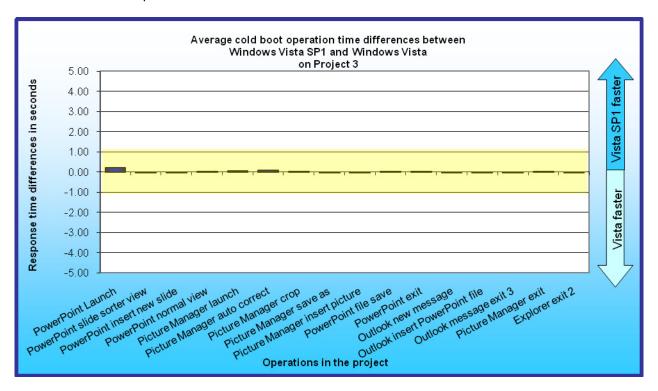

Figure 11: Average response time differences between Windows Vista SP1 and Windows Vista on a variety of operations in Project 3 on four systems when in a cold state.

Figure 12 compares cold state response time for Windows Vista SP1 and Windows XP on Project 3. Windows SP1 led on 11 of the 16 tasks. None of the differences were dramatic; nine were under a tenth of a second and all but one, the .56 second Vista SP1 win for the PowerPoint launch task, were under a half second. The biggest time difference was on the PowerPoint launch task where Windows Vista SP1 was faster by over half a second.

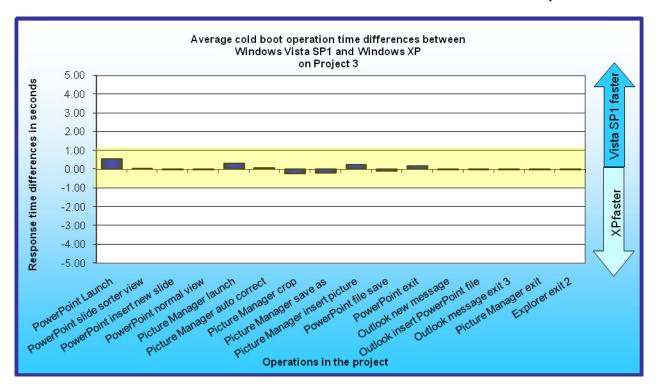

Figure 12: Average response time differences between Windows Vista SP1 and Windows XP on a variety of operations in Project 3 on four systems when in a cold state.

### Cold state results for Project 4: On the Acme Ventures Web site, Bob checks the PDF of the company brochure he must update

Figures 13 and 14 show the cold state (after a reboot) operation results of Project 4.

Figure 13 compares cold state response time for Windows Vista SP1 and Windows Vista on Project 4. Windows Vista SP1 was faster on all but one of the nine operations, although none of the operations performed noticeably differently on the two operating systems. Eight of the differences were under a tenth of a second, and all were under half a second.

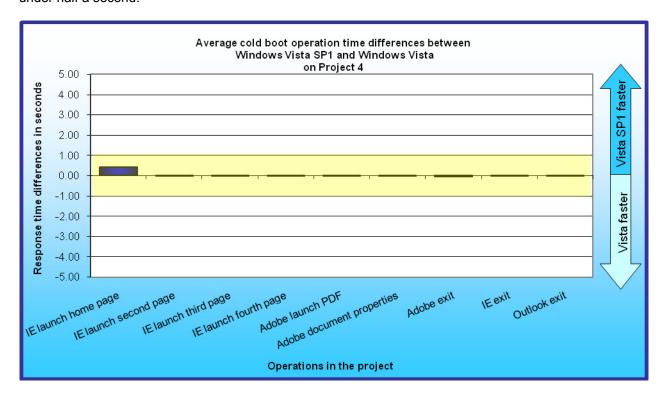

Figure 13: Average response time differences between Windows Vista SP1 and Windows Vista on a variety of operations in Project 4 on four systems when in a cold state.

Figure 14 compares cold state response time for Windows Vista SP1 and Windows XP on Project 4. Windows Vista SP1 was faster on seven of the nine tasks in this project. The Windows XP leads were all under a tenth of a second. Windows Vista SP1 led by over 2 seconds on the Adobe exit task and over a second on the Adobe launch PDF project. All other differences were under a second, with six under a half second and four under a tenth of a second.

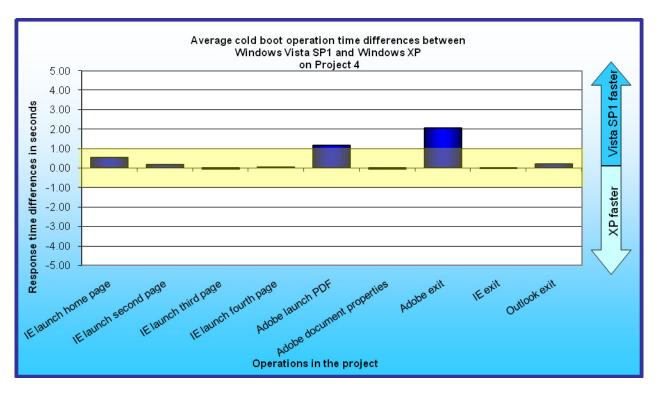

Figure 14: Average response time differences between Windows Vista SP1 and Windows XP on a variety of operations in Project 4 on four systems when in a cold state.

#### Warm state results for Project 1: Bob reviews the income data in WileyBeep's QuickBooks files

Figures 15 and 16 show the continuous operation (warm, after return from standby, and after a previous run) results of Project 1.

Figure 15 compares warm state response time for Windows Vista SP1 and Windows Vista on Project 1. None of the differences were dramatic. Windows Vista SP1 was faster by 0.57 seconds on the QuickBooks launch task. All other differences were under a tenth of a second.

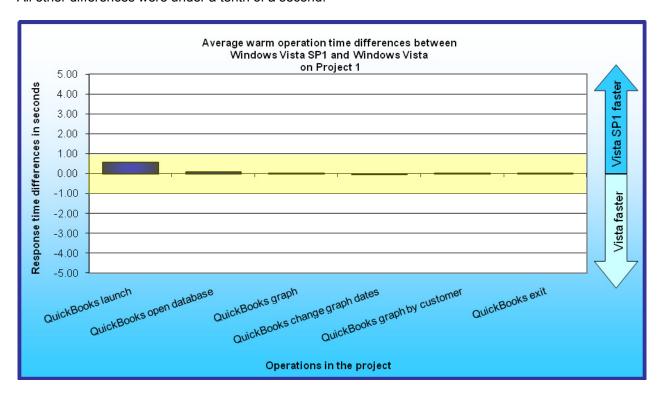

Figure 15: Average response time differences between Windows Vista SP1 and Windows Vista on a variety of operations in Project 1 on four systems after continuous operation.

Figure 16 compares warm state response time for Windows Vista SP1 and Windows XP on Project 1. In contrast to its cold result, the QuickBooks launch, which starts the application and opens a data file, was noticeably, 1.8 second, faster for Windows XP. None of the other operations performed noticeably differently on Windows Vista SP1 and Windows XP.

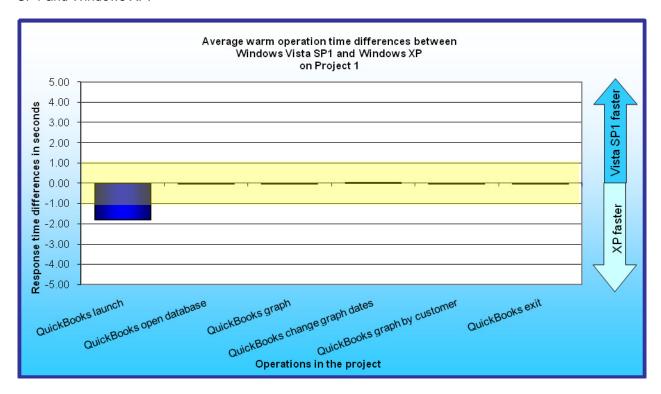

Figure 16: Average response time differences between Windows Vista SP1 and Windows XP on a variety of operations in Project 1 on four systems after continuous operation.

17

### Warm state results for Project 2: Bob finishes a draft of a document that describes his plan and emails that document for review

Figures 17 through 18 show the continuous operation results of Project 2. (There were too many operations in this project to fit them all in one chart, so we split the project's operations into two charts.)

Figures 17 and 18 compare warm state response time for Windows Vista SP1 and Windows Vista on Project 2. Windows Vista SP1 led on 26 of the 33 tasks. Average response time differences between Windows Vista SP1 and Windows Vista were under a tenth of a second on 27 of the operations in this project and under a quarter of a second on all of the operations.

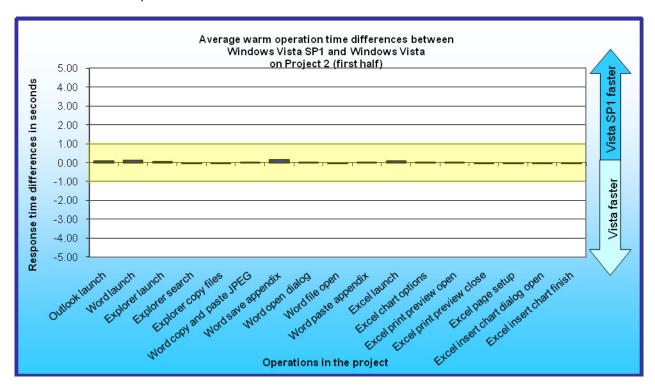

Figure 17: Average response time differences between Windows Vista SP1 and Windows Vista on a variety of operations in the first half of Project 2 on four systems after continuous operation.

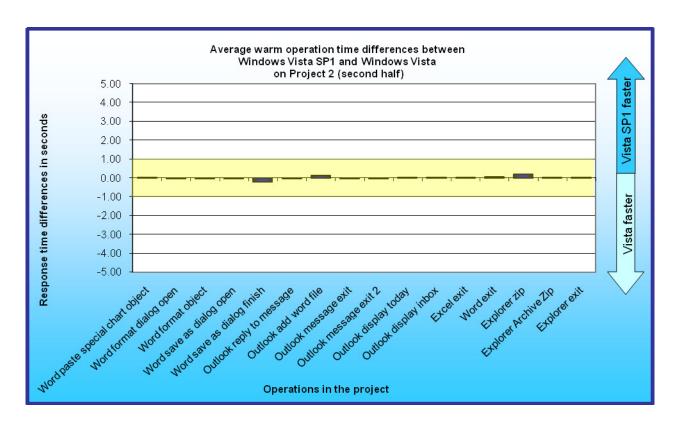

Figure 18: Average response time differences between Windows Vista SP1 and Windows Vista on a variety of operations in the second half of Project 2 on four systems after continuous operation.

Figures 19 and 20 compare warm state response time for Windows Vista SP1 and Windows XP on Project 2. Windows Vista SP1 led on 22 of the 33 tasks in this project. The average response time differences between Windows Vista SP1 and Windows XP were under a tenth of a second on 18 of the operations in this project and under a half second on all of the operations. The Word file open task was the only task where the difference was more than a second. On that task, Windows Vista SP1 led by 3.4 seconds due to the poor task performance of one of the systems. Only one task, the Word file open, showed a significant response time difference, with Windows Vista SP1 leading by 3.4 seconds on the Word file open task.

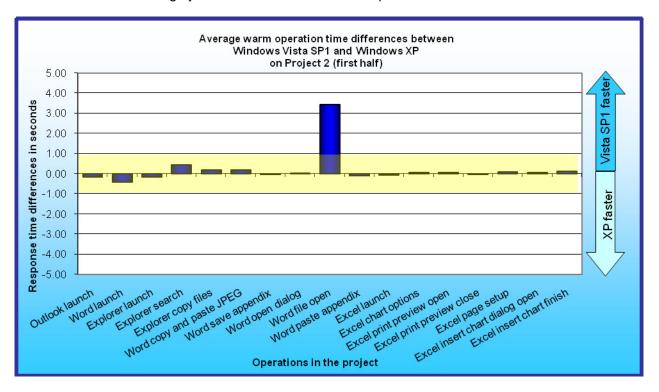

Figure 19: Average response time differences between Windows Vista SP1 and Windows XP on a variety of operations in the first half of Project 2 on four systems after continuous operation.

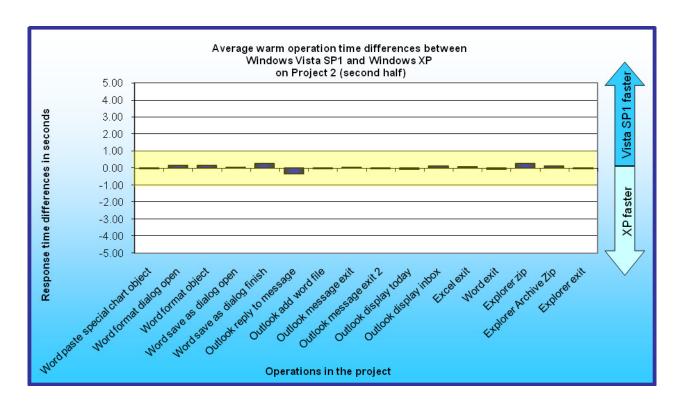

Figure 20: Average response time differences between Windows Vista SP1 and Windows XP on a variety of operations in the second half of Project 2 on four systems after continuous operation.

Warm state results for Project 3: Bob edits a photo of the test network and adds it to the PowerPoint deck that will accompany the plan

Figures 21 and 22 show the continuous operation results of Project 3.

Figure 21 compares warm state response time for Windows Vista SP1 and Windows Vista on Project 3. None of these operations performed noticeably differently on the two operating systems. Differences were under a tenth of a second on 15 of the 16 tasks and under a quarter of a second on all tasks.

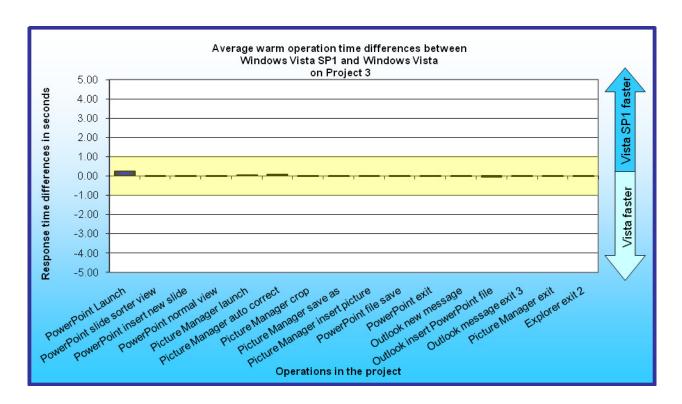

Figure 21: Average response time differences between Windows Vista SP1 and Windows Vista on a variety of operations in Project 3 on four systems after continuous operation.

Figure 22 compares warm state response time for Windows Vista SP1 and Windows XP on Project 3. None of the 16 operations performed noticeably differently on the two operating systems with each operating systems being faster on half of the tasks. All of the differences were under a quarter of a second and 13 were under a tenth of a second.

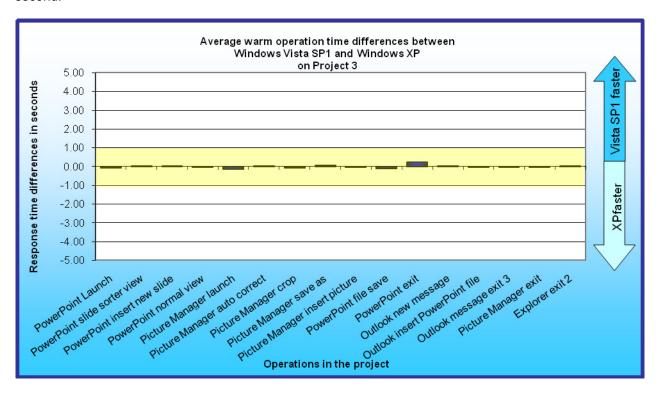

Figure 22: Average response time differences between Windows Vista SP1 and Windows XP on a variety of operations in Project 3 on four systems after continuous operation.

### Warm state results for Project 4: On the Acme Ventures Web site, Bob checks the PDF of the company brochure he must update

Figures 23 and 24 show the continuous operation results of Project 4.

Figure 23 compares warm state response time for Windows Vista SP1 and Windows Vista on Project 4. Windows Vista SP1 led on all nine tasks in this project. None of the differences were dramatic; all were under a third of a second, and eight were under a tenth of a second.

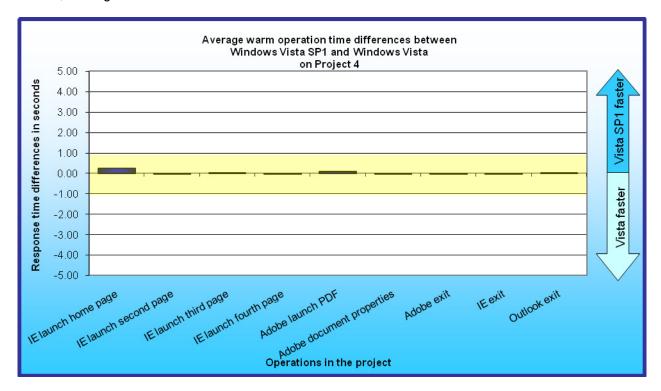

Figure 23: Average response time differences between Windows Vista SP1 and Windows Vista on a variety of operations in Project 4 on four systems after continuous operation.

24

Figure 24 compares warm state response time for Windows Vista SP1 and Windows XP on Project 4. Only two of the differences were over a half second: Vista SP1 led on the Adobe exit task by just over a half second and on the Outlook exit task by a second. None of the other operations performed noticeably differently on Windows Vista and Windows XP.

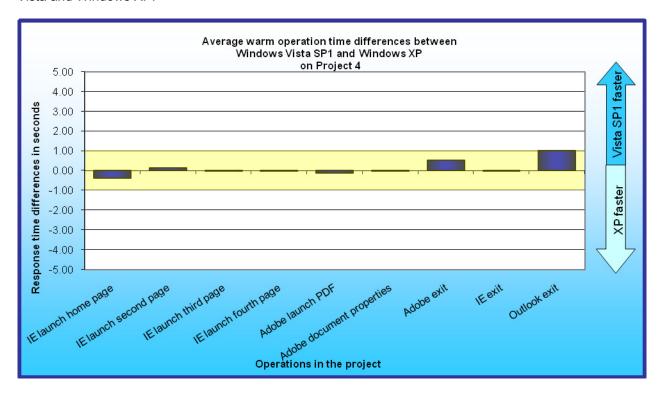

Figure 24: Average response time differences between Windows Vista SP1 and Windows XP on a variety of operations in Project 4 on four systems after continuous operation.

#### **Scenario descriptions**

The business scenario covers part of the day of Bob, the head of Sales and Marketing at Acme Ventures, a company that makes network hardware and provides network services, including installation and testing. Acme Ventures has recently acquired a small company, WileyBeep, which, like Acme Ventures, makes network hardware. WileyBeep specialized in servers. Bob looks over WileyBeep's income reports, which are in QuickBooks, to find ways to increase sales of its products. In the process, he checks to see which companies are currently their biggest clients. He notes that the biggest clients seem to jump on the leading-edge products, particularly servers, and that those products aren't coming to market as quickly as he'd like. Bob is working on a plan to address the problem.

The scenario follows Bob as he works on the following projects on his to-do list for the day:

- Review the income data in WileyBeep's QuickBooks files.
- Finish a draft of a document that describes his plan and email that document for review.
- Edit a photo of the test network and add it to the PowerPoint deck that will accompany the plan.
- On the Acme Ventures Web site, check the PDF of the company brochure he must update.

Each of these projects involves a number of basic tasks, such as opening, editing, and closing files. The results of the scenario will be times for each of these tasks.

For each of Bob's projects, we include a short title, a brief summary of the story behind the project, a list of the applications he uses in that task, a description of the content we used, and a list of tasks we timed.

The number of tasks in each project ranges from 6 to 28 and depends on the complexity of the project.

#### Project 1: Review the income data in WileyBeep's QuickBooks files

#### **Story summary**

Acme Ventures has recently acquired a small company, WileyBeep. Bob looks over WileyBeep's Asset, Income, and Expense graphs, which are in QuickBooks, to find ways to increase sales of its products. In the process, he checks to see which companies are currently WileyBeep's biggest clients.

#### **Applications**

QuickBooks Pro 2006

#### Content

 QuickBooks: an approximately 10MB sample\_product-based business.qbw file that Intuit includes with QuickBooks

#### **Timed operations**

- 1. Bob opens QuickBooks. We time the application open.
- 2. He selects File→Open Company. In the open company dialog, he highlights sample-product based business and clicks Open. A QuickBooks Information dialog displays, and he clicks OK. We time the file open.
- 3. He selects Reports→Company & Financial→Income & Expense Graph. We time the appearance of the graph.
- 4. He clicks the Dates button. On the Change Graph Dates dialog, he selects All for Graph Dates and clicks OK. We time the appearance of the graph.
- 5. He clicks the By Customer button. We time the appearance of the graph.
- 6. He selects File → Exit to exit QuickBooks. We time the exit.

### Project 2: Finish a draft of a document that describes his plan and email that document for review

#### **Story summary**

Bob asks Gail, the head of R&D, to see if she can find a way to decrease product development cycles for the WileyBeep team. Gail was already on this job. After studying the situation, she had realized that the best target for optimization was product testing. She had learned that WileyBeep's biggest testing bottleneck was its test network, which its testers use to run an industry-standard benchmark, WebBench, on servers. Her department has completed a report, which she had commissioned earlier, that demonstrates that she can get equally valid results from smaller networks. This means she can split the test network into three smaller nets and triple their effective network testing throughput potential without increasing anyone's budget. She emails the appendix for the report to Bob so he can include it in his supporting document for the plan.

Bob needs to add Gail's appendix to the document, make a few changes, and then send it back to Gail for her final review. As this project's section of the scenario opens, he sees the email message from Gail with the Word document of the appendix attached. He opens the attachment in Outlook, searches in Windows Explorer for a JPEG image of a network diagram, and copies both that image file and the appendix document into a local work folder. He then pastes the JPEG image and the appendix text into his supporting document. Bob then edits a chart in the draft, switches to Excel to create a chart of the results of a benchmark test of the network's performance, and adds that chart to the document. He saves the file in XML format and emails it to Gail for review. Then he creates a zip file of the files he has been using and copies that zip file to an archive folder.

#### **Applications**

- Microsoft Outlook 2003
- Microsoft Word 2003
- Microsoft Excel 2003

#### Content

- Microsoft Outlook: a message with an attachment in an approximately 110MB Outlook database
- Microsoft Word: two large Word files (an approximately 1MB draft appendix attachment and a 2MB 4MB working supporting document draft file Bob opens)
- Microsoft Excel: an approximately 300KB 600KB Excel file with the benchmark results
- Windows Explorer: an approximately 700KB JPEG image of a Visio diagram

#### **Timed operations**

- 1. Bob opens Outlook. We time the Outlook open.
- 2. He reads a message from Gail with a Word attachment. To open the attachment, he right-clicks the message, selects View→Attachments, and selects the attachment. We time the document open.
- 3. He opens Windows Explorer on a local folder. We time the Windows Explorer open.
- 4. He selects search and searches for JPG files. We time the search.
- 5. He selects the file containing the JPEG version of the Visio diagram for the supporting document. He copies it and the appendix document into the folder for his latest version of the supporting document. We time the copy of the doc file.
- 6. Bob copies the JPEG image file and selects Edit→Paste to insert it into the Word document. We time the insertion.
- 7. In Word, Bob selects File→Save to save the Word document locally. When Word prompts him for a file name, he names the file and presses Enter. We time the save.
- 8. He selects File→Open. We time the appearance of the Open dialog.
- 9. He names his supporting document and clicks Open. We time the file open.
- 10. He switches to the appendix document, chooses Edit→Select All to highlight the entire file, and then presses Ctrl-C to copy the file contents. He switches to the main document, scrolls to the end, and presses Ctrl-V to paste. We time the paste action.

- 11. In Outlook, Bob scrolls to a message from Gail with an Excel file attachment. To open the attachment, he right-clicks the message, selects View-> Attachments, and selects the attachment. We time the Excel file open.
- 12. In Excel, he right-clicks the chart and selects Chart Options. He changes the title of the chart in the Chart Options dialog and clicks OK. We time the appearance of the Chart Options dialog.
- 13. Bob selects File>Print Preview in Excel. We time the appearance of the Print Preview display.
- 14. He presses the Close button to close the Print Preview. We time the close.
- 15. He selects File→Page Setup in Excel. We time the appearance of the Page Setup dialog.
- 16. He closes Page Setup. He selects a table on an Excel worksheet and selects Insert Chart. The Chart Wizard displays. We time the appearance of the Chart Wizard dialog.
- 17. Bob selects finish on the Chart Wizard. We time the chart creation.
- 18. Bob copies the chart, switches to the Word document, chooses Edit→Paste Special to insert the chart as a Microsoft Office Excel Chart Object, and clicks OK. We time the insertion.
- 19. He selects Format→Object to edit the chart he just inserted. We time the appearance of the Format Object dialog.
- 20. He goes to the Size tab and changes the scale to 150 percent. He selects Lock aspect ratio and clicks OK. We time the object resize.
- 21. He selects File→Save As in Word. We time the appearance of the Save dialog.
- 22. He selects XML as the file type and clicks Save. We time the save.
- 23. Bob switches focus to Gail's message in Outlook and selects Reply. We time the message open.
- 24. On the new message, Bob selects Insert→File and highlights the document he just saved. He then selects Insert. We time the insertion.
- 25. He selects File→Exit and then No when the application asks if he wants to save the changes. We time the Exit.
- 26. He selects File → Close to close the original message from Gail. We time the close.
- 27. In Outlook, Bob selects Outlook Today. We time the appearance of the Outlook Today display.
- 28. Bob selects Mail to display the Inbox. We time the appearance of the Inbox.
- 29. Bob selects File→Exit to exit Excel. We time the exit.
- 30. Bob selects File→Exit to exit Word. We time the exit.
- 31. Bob opens Windows Explorer and locates the folder that holds the files he's been using. He right-clicks the folder name and selects Send To→Compressed (zipped) Folder. We time the compression.
- 32. He then copies the zip file to an archive folder. We time the copy.
- 33. He selects File→Exit to exit Windows Explorer. We time the exit.

### Project 3: Edit a photo of the test network and add it to the PowerPoint deck that will accompany the plan

#### **Story summary**

Bob is also nearly done working on a PowerPoint deck that summarizes the plan. He wants to present this deck to the rest of the management team. To complete the deck, he must edit a photo of the network test bed and insert it into the PowerPoint deck. He starts with a version of the deck that he received as an attachment from Gail. Bob opens the PowerPoint deck and inserts a new slide. He then opens the photo in Microsoft Office Picture Manager, edits it, and inserts the edited photo into the PowerPoint slide. He saves the file and sends it to Gail to review.

#### **Applications**

- Microsoft Office Picture Manager
- Microsoft Outlook 2003
- Microsoft PowerPoint 2003

#### Content

- Picture Manager: an approximately 1MB JPEG image of a photo of a network
- Outlook: a 110MB Outlook database we described in the Project 1

PowerPoint: a 3MB – 4MB PowerPoint summary of the network strategy evaluation white paper

#### **Timed operations**

The tasks are unavoidably slightly different in the two photo editors. We give instructions for each of the editors in the task descriptions for the photo editing tasks.

- 1. In Outlook, Bob scrolls to the message from Gail that includes the PowerPoint attachment. To open the attachment, he right-clicks the message, selects View→Attachments, and selects the attachment. We time the file open.
- 2. In PowerPoint, Bob selects View→Slide Sorter to change the view to slide sorter. We time the view change.
- 3. He selects Insert→New Slide to add a slide for the photo. We time the slide creation.
- 4. He selects View→Normal to view the new slide. We time the view change.
- 5. He opens Windows Explorer and locates the picture he wants to add. The picture opens in Microsoft Office Picture Manager. We time the open.
- 6. In Microsoft Office Picture Manager, he clicks Edit Picture and then Auto Correct. We time the auto correction.
- 7. He clicks Crop and enters 50 pixels for the left and right crop handles and 100 for the top and bottom handles. He then clicks OK. We time the crop operation.
- 8. In Microsoft Office Picture Manager, he selects File→Save As. In the Save As dialog, he types "Net" and presses Save. He clicks Yes to confirm the save. We time the save.
- 9. In PowerPoint, He selects Insert > Picture > From file, highlights the photo he wants to insert, and clicks Insert to insert the photo into the new slide he created. We time the insertion.
- 10. He selects File→Save As to save the file. He names the file and clicks yes to confirm the save. We time the save.
- 11. In Outlook, he selects New to create a new message. We time the message creation.
- 12. He addresses the message to Gail and types a brief message. He selects Insert→File, highlights the PowerPoint file he just saved, and selects Insert.
- 13. He selects File→Exit. A dialog asks if he wants to save the changes, and he selects No. We time the message exit.
- 14. He selects File→Exit to Microsoft Office Picture Manager. We time the exit.
- 15. He selects File→Exit to exit Windows Explorer. We time the exit.

### Project 4: On the Acme Ventures Web site, check the PDF of the company brochure he must update

#### Story summary

Bob also wants to promote this new testing capability on the company's Web site. Starting with the home page, he reviews part of the site to find the right place to tout this new capability and the faster time to market it can help Acme Ventures achieve. While he's browsing the site, he also checks the PDF of the company brochure, because he realizes it's old and something he should update soon.

He opens the Acme Ventures home page, which is also his IE home page. He browses through three additional pages to one that has the PDF. He then opens the PDF on that page and to see how old the file is checks its creation date on its document properties.

#### **Applications**

- Internet Explorer 7 (IE)
- Adobe Reader 7.0.8

#### Content

- Internet Explorer: four pages from Acme Ventures' Web site, including the home page. The HTML file sizes range from 60 90KB for each page. The Web pages and the PDF to which one of them links reside on a Web server that all five test clients share. To minimize the possibility of network traffic affecting test results, the test clients and the Web server will be on an isolated network.
- Acrobat: a 300KB 600KB PDF file of a brochure for Acme Ventures

#### **Timed operations**

- 1. Bob opens IE, which displays his company's own home page. We time how long IE takes to launch and display the page.
- 2. He clicks a link to another page on the site. We time how long IE takes to launch and display the page.
- 3. He follows a link on that page to another page on the site. We time that launch and display.
- 4. He clicks a link on that page as well. We time that launch and display.
- 5. He clicks a link for a PDF on that page, which opens the PDF in Adobe Reader. We time the PDF open.
- 6. He selects File→Document Properties in Adobe Reader. We time the appearance of the Document Properties dialog.
- 7. He selects File→Exit to exit Adobe Reader. We time the exit.
- 8. He selects File→Exit to exit IE. We time the exit.

#### Test methodology

PT developed the scenarios and the test script we used for this evaluation. The script uses ScenCap to execute a variety of common operations and runs on both Windows Vista and Windows XP. ScenCap is a Microsoft-developed application that uses the Windows accessibility interfaces to create and replay scenarios containing user actions. ScenCap also lets developers mark the start and end times of functions it performs.

#### Instructions for running the test script

This section details the steps you must follow to set up and run the test script, which we called PTVistaXPPerf. We include instructions for running on both Windows Vista and Windows XP. For most functions the process is the same on the two operating systems, but it is unavoidably sometimes slightly different.

#### Software this test requires

This test requires licensed copies of the following applications, which we list in alphabetical order. Testers must install these applications on each test system:

- Adobe Acrobat Reader 7.0.8
- Adobe Flash Player 9.0
- Intuit QuickBooks Pro Edition 2006
- Microsoft Internet Explorer 7.0.5730.11 Version 7.0.5730.11 (Windows XP only)
- Microsoft Office Professional Edition 2003
- Microsoft Windows Server 2003 R2 Enterprise Edition
- Windows Vista Ultimate Version 6.0, build 6000
- Windows Vista Ultimate Version 6.0, build 6001, Service Pack 1, build 17128
- Microsoft Windows XP Professional with Service Pack 2

In our tests, we used Symantec Norton Ghost 2003 to create sector-by-sector disk images of the systems after we had installed the operating system and applications. We created one image for Windows Vista and one for Windows XP for each test system. Before testing, we used Norton Ghost 2003 to restore the appropriate image to the hard drive on the test system.

#### Hardware this test requires

This test requires an Internet Information Service (IIS) 6.0 Web server running on Microsoft Windows Server 2003 R2 Enterprise Edition to test certain aspects of the performance of Internet Explorer 7.0. While other versions of Windows and IIS may work, we have tested these scripts only against these versions of IIS and Windows Server.

We also recommend that the Web server and the machine under test be on the same network switch and IP subnet.

All test systems must meet the Microsoft Windows Vista Ultimate Vista Ready requirements and the minimum requirements for Microsoft Windows XP Professional with Service Pack 2, as appropriate. In addition, each must have a network adapter and a valid network path to the Web server.

We recommend that all machines under test have the latest available drivers for their particular hardware configuration.

#### Setting up a system for test using these scripts

To get the most accurate and repeatable results possible, you must set up all test systems carefully, starting with a clean hard disk. Each test system must be able to access the Internet during setup so it can download software updates.

#### **Installing Microsoft Windows Vista Ultimate**

Use the following process to install a clean version of Windows Vista Ultimate with updated drivers and Windows Updates on each system under test:

- 1. Install Windows Vista Ultimate Build 6000.
  - a. Boot to a Windows Vista Ultimate Build 6000 DVD.
  - b. When prompted to press any key to boot from CD or DVD, press any key.
  - At the language and preference screen, accept the default options, and click Next.
  - d. Click Install now.
  - e. Do not enter a Product key. Uncheck Automatically activate Windows when I'm online, and click Next.
  - f. At the Do you want to enter your product key now screen, click No.
  - g. Select Windows Vista Ultimate, and check I have selected the edition of Windows that I purchased. Click Next.
  - h. Check I accept the license terms, and click Next.
  - i. Select Custom (advanced) at the Which type of installation do you want screen.
  - j. Click Drive options (advanced).
  - k. Select the Disk you want to install Windows Vista Ultimate on, and click Format.
  - I. Click OK at the all data stored will be permanently deleted dialog.
  - m. Once the system finishes formatting the disk, click Next.
  - n. Leave the password blank. Type User in the Username field, and click Next.
  - o. Type a computer name, and click Next.
  - p. Click Use recommended settings.
  - q. Select the correct Time zone, date, and time, and click Next.
  - r. Click Public location at the Select your computer's current location screen.
  - s. Click Start at the Thank you screen.
  - t. When the Windows Vista installation completes, close the Welcome Center Dialog.
  - u. Click Public location at the Set network location screen, and click Close.
- 2. Add the Web Server to the hosts file.
  - a. On the desktop, click Start, All Programs, Accessories, and then right-click Notepad.
  - b. Select Run as administrator.
  - c. Select Continue at the User Account Control screen to allow the Run as administrator action to continue.
  - d. Click File→Open, and enter c:\windows\system32\drivers\etc\hosts as the filename.
  - e. Enter the IP address of the Web server at the beginning of the first empty line at the bottom of the hosts file. Note: Install the Web server by following the Installing the Internet Information Services (IIS) Test bed Server steps below. Your Web server IP address will be unique to your installation. For example, if your Web server IP address is 10.41.1.49, then the last line of the hosts file would read: "10.41.1.49 webserver".

- f. Press the tab key and then enter the Web server name "webserver".
- q. Click File→Exit.
- h. Click Yes to save the changes to the hosts file.
- 3. Allow active content and close the information bar dialog in Internet Explorer 7.0:
  - a. Open Internet Explorer 7.0.
  - b. Click on Tools→Internet Options.
  - c. Click on the Advanced tab.
  - d. Under the Security section, check Allow active content to run in files on My Computer, and click OK.
  - e. Enter the following in the Address bar: <a href="http://webserver/acmeventures.htm">http://webserver/acmeventures.htm</a>. Press Enter.
  - f. At the Did you notice the information bar dialog, check Don't show this again, and click Close.
  - g. Widen the Internet Explorer window so that the five buttons from Home to Contact all show
  - h. Close Internet Explorer.
- 4. Disable Hide extensions for known file types and set up folders.
  - a. On the desktop, click Start, Computer.
  - b. Select Organize→Folder and Search Options.
  - c. Select the View tab.
  - d. Uncheck Hide extensions for known filetypes.
  - e. Uncheck Use check boxes to select, if it is not already unchecked.
  - f. Check Show hidden files and folders.
  - g. Click OK.
  - h. Select Organize→Layout→Menu Bar. (Note: When you finish, the Menu Bar should appear on the folder view.)
  - i. In the address bar, type C:\ and press Enter.
  - j. The script will not run if the Folder view is collapsed in the lower left-hand pane. If it is collapsed, click the up arrow to reopen the Folder view.
  - k. Close the Explorer window.
- 5. Close the welcome screens for Windows Media Player:
  - a. Click Start→All Programs→Windows Media Player.
  - b. Check Do not show this screen at startup.
  - c. Click OK to close the welcome screen.

#### **Installing Microsoft Windows Vista Ultimate Service Pack 1**

Use the following process to apply Windows Vista Critical and Recommended Updates and driver updates and then install Windows Vista Ultimate Service Pack 1 on the Vista Image:

- 1. Install all Windows Vista Critical and Recommended Updates and driver updates from the Microsoft Updates site.
- 2. Install available driver updates form vendor websites.
- 3. Install Windows Vista SP1
  - a. Insert the Windows Vista Service Pack 1 update DVD.
  - b. In Computer\DVD Drive (D:), double-click the Windows 6.0-KB936330-X86 executable file.
  - c. At the User Account Control dialog box, click Continue.
  - d. At the Install Windows Service Pack dialog box, click Next.
  - e. Check I accept the license terms, and click Next.
  - f. Close any open programs and click Install. The installation will take up to an hour.
  - g. At the Installation was successful dialog box, click Finish.

#### Installing Microsoft Windows XP Professional with Service Pack 2

Use the following process to install Windows XP Professional with Service Pack 2 with updated drivers and Windows Updates on each system under test:

- 1. Install Windows XP Professional with Service Pack 2.
  - a. Boot to a Windows XP Professional with Service Pack 2 CD.

- b. Press Enter at the Welcome to Setup screen.
- c. Press F8 at the EULA screen.
- d. Select the C: partition, and press Enter.
- e. Select Format the partition using the NTFS file system (Quick), and press Enter.
- f. Press F to format the selected partition.
- g. Click Next at the Regional and Language Options screen.
- h. Enter a user name into the Name field, leave Organization blank, and click Next.
- i. Enter the Windows XP product key, and click Next.
- j. Enter a Computer name, and click Next.
- k. Enter the correct date, time, and time zone area, and click Next.
- I. Select Typical settings, and click Next.
- m. Select No, this computer is not on a network, or is on a network without a domain. Make this computer a member of the following workgroup: leave the default workgroup, and click Next.
- n. After the installer reboots the system, click OK to have Windows automatically adjust the screen resolution.
- o. Click OK at the Can you see this text at this resolution dialog (before the timer gets to zero).
- p. Click Next at the Welcome to Microsoft Windows screen.
- q. Select Not right now at the Help protect your PC screen, and click Next.
- r. Enter your username at the Who will use this computer? screen, and click Next.
- s. Click Finish at the Thank you screen.
- 2. Install all High-Priority Updates from the Microsoft Updates site.
- 3. Add the Web Server to the hosts file.
  - a. On the desktop, click Start, All Programs, Accessories, and then select Notepad.
  - b. Click File→Open, and enter c:\windows\system32\drivers\etc\hosts as the file you want to edit.
  - c. Enter the IP address of the Web server at the beginning of the first empty line at the bottom of the hosts file.
  - d. Press the tab key, and then enter the Web server name "webserver". Note: Install the Web server by following the Installing the Internet Information Services (IIS) Test bed Server steps below. Your Web server IP address will be unique to your installation. For example, if your Web server IP address is 10.41.1.49, then the last line of the hosts file would read: "10.41.1.49 webserver".
  - e. Click File→Exit.
  - f. Click Yes to save the changes to the hosts file.
- 4. Download and install Internet Explorer 7.0 (IE7). Note: IE7 should be a part of the Windows Update package. If it is already installed, skip to the next step to set up the Internet Explorer home page.
  - a. Download IE7 from http://www.microsoft.com/windows/ie/downloads/default.mspx.
  - b. Double-click the IE7 executable.
  - c. Click Next at the welcome screen.
  - d. Click I Accept at the license agreement screen.
  - e. Click Validate at the validation screen.
  - f. Check Install the latest updates for Internet Explorer and the Microsoft Windows Malicious Software Removal Tool, and click Next.
  - g. Click Restart Now at the installation complete screen.
- 5. Setup Internet Explorer 7.0.
  - a. Open Internet Explorer 7.0.
  - b. At the Run Once page, check Keep my current default search provider, and click Save settings.
  - c. Click Go to your home page.
  - d. Check Turn off automatic Phishing Filter, and click OK.
  - e. Click on Tools→Internet Options.
  - f. Click on the Advanced tab.
  - g. Under the Security section, check Allow active content to run in files on My Computer, and click OK.
  - h. Enter the following in the Address bar: http://webserver/acmeventures.htm. Press Enter.
  - i. Widen the Internet Explorer window so that the five buttons from Home to Contact all show
  - j. Close Internet Explorer.

- 6. Disable Hide extensions for known file types.
  - a. On the desktop, click Start, My Computer.
  - b. Select Tools→Folder Options.
  - c. Select the View tab.
  - d. Uncheck Hide extensions for known filetypes.
  - e. Check Show hidden files and folders
  - f. Click OK.
  - g. Close My Computer.
- 7. Turn off Windows Service Pack 2 Security Center Pop-up Alerts. Doing so prevents such alerts from occurring during testing and affecting results.
  - a. Open the system Control Panel.
  - b. Double-click Security Center.
  - c. Click Change the way Security Center Alerts me on the left.
  - d. Uncheck Firewall, Automatic Updates, and Virus Protection.
  - e. Click OK.
  - f. Close the Security Center main page.
- 8. Verify that Windows Automatic Updates are off. Turning off Windows Automatic Updates prevents such updates from occurring during testing and affecting results. (We would have preferred to set the updates to occur at a far future date, but we are not aware of an option for doing so.)
  - a. Click Start.
  - b. Right-click My Computer, and select Properties.
  - c. Select the Automatic Updates tab.
  - d. Select Turn off Automatic Updates.
  - e. Click OK.
- 9. Turn on auto logon.
  - a. On the desktop, click Start→Run.
  - b. Type control userpasswords2, and click OK.
  - c. Select the appropriate user account, and uncheck Users must enter a user name and password to use this computer.
  - d. Click OK.
  - e. Leave the password fields blank, and click OK.
- 10. Turn off System Restore. Doing so prevents such events from occurring during testing and affecting results.
  - a. Click Start.
  - b. Right-click My Computer, and select Properties.

  - c. Select the System Restore tab.d. Check the box to the left of Turn off System Restore on all drives.
  - e. Click OK.
  - f. A warning screen will appear and ask if you are sure you want to turn off system restore. Click Yes.

#### Copying the Code and Content files to the system under test

- 1. Unzip the PTVistaXPPerf code and content file (PTVistaXPPerf.zip).
- 2. Copy the PTVistaXPPerf code and content folder (PTVistaXPPerf) to the C:\PTVistaXPPerf folder.

#### Installing Adobe Acrobat Reader 7.0.8

Use the following process to install Adobe Acrobat Reader 7.0.8 on both Windows Vista and Windows XP test systems:

- Download Adobe Acrobat Reader 7.0.8 from: http://www.adobe.com/products/acrobat/readstep2.html.
- 2. Install Adobe Acrobat Reader 7.0.8 with default settings.
  - a. Double-click the Adobe Acrobat Reader executable.
  - b. Click Next at the Setup screen.

- c. Click Next at the Welcome screen.
- d. Accept the default installation path and click Next.
- e. Click Install.
- f. Click Finish.
- 3. Set Adobe Acrobat Reader 7.0.8 to open PDFs from an Internet Explorer session only in the Acrobat Reader.
  - a. Click Start→All Programs→Adobe Reader 7.0.
  - b. Click Accept at the License Agreement screen.
  - c. From the top menu, select Edit→Preferences.
  - d. Select the Internet category.
  - e. Uncheck Display PDF in browser.
  - f. Click OK.
  - g. Close Adobe Acrobat Reader.

#### Installing Adobe Flash Player 9.0

Use the following process to install Adobe Flash Player 9.0 on both Windows Vista and Windows XP test systems:

- 1. For Windows Vista
  - a. Install Adobe Flash Player 9 from http://labs.adobe.com/downloads/flashplayer9.html.
  - b. Click the first link under the Flash Player 9 Installers titled Download installer for Windows Active X (IE and AOL).
  - c. Click Run at the File Download Security Warning dialog.
  - d. Click Run at the Internet Explorer Security Warning dialog.
  - e. Click Yes at the Adobe Flash Player 9 dialog.
  - f. Click OK at the Installation Complete! dialog.
- 2. For Windows XP
  - a. Install Adobe Flash Player 9 from <a href="http://www.adobe.com/shockwave/download/download.cgi?P1\_Prod\_Version=ShockwaveFlash&promoid=RIOW">http://www.adobe.com/shockwave/download/download.cgi?P1\_Prod\_Version=ShockwaveFlash&promoid=RIOW</a>
  - b. Uncheck the box next to YAHOO! toolbar, and click Install Now.
  - c. Click Install at the security warning dialog.
  - d. Flash Player is successfully installed when the flash installation completion movie plays.

Note: We install Flash because Intuit QuickBooks Pro 2006 requires this application.

#### **Installing Intuit QuickBooks Pro Edition 2006**

Use the following process to install Intuit QuickBooks Pro Edition 2006 on both Windows Vista and Windows XP test systems. This installation includes an automatic installation of the Microsoft .NET 1.1 Runtime.

Note: On the Windows Vista systems, we occasionally received the following message near the end of the Intuit QuickBooks install: "Error 1904.Module C:\QB.ocx failed to register". This error reflects a known QuickBooks issue (see

http://www.quickbooks.com/Helpcenter/DoSearch.aspx?docType=DT\_APPROVEDCONTENT&p=SG\_QuickBooks2006Pro&q=1904). We clicked Ignore to bypass this error.

After the installation completes, open the C:\Program Files\Intuit\QuickBooks 2006 directory and double-click reboot.bat.

- 1. Insert the Intuit QuickBooks Pro 2006 installation CD.
  - a. Click Install at the Welcome to QuickBooks screen.
  - b. Click Next at the .NET 1.1 Runtime installation screen.

- c. Click Next at the Welcome to QuickBooks Installation Wizard screen.
- d. Select Accept and click Next at the License Agreement screen.
- e. Enter the Intuit QuickBooks License Number and Product Number, and click Next.
- f. Click Next on the Select Installation Folder screen to install QuickBooks to the default installation folder.
- g. Click Install at the Ready to install QuickBooks screen.
- h. Click Finish at the QuickBooks Installation Complete screen.
- Click OK at the QuickBooks 2006 Configuration verifying configuration dialog.
- 2. After Intuit QuickBooks successfully installs, begin the configuration by double-clicking the QuickBooks desktop icon.
  - a. Click OK to close the auto update dialog.
  - b. Click File→Open Company.
  - c. Select sample\_product-based\_business.qbw, and click Open.
  - d. Click OK at the QuickBooks Information dialog.
- 3. Click Begin Registration (you must register).
  - At the registration screen, choose the following options from the drop-down menus, and then click Next:
    - Yes
    - Other
    - More than 50
    - Other
    - No. No. No.
  - b. Check Do not display this message in the future, and click OK at the Launch Web browser dialog.
  - c. Fill out the Web registration form, and then click Register QuickBooks.
  - d. Click Continue.
  - e. Click No thanks to ordering QuickBooks checks, and close Internet Explorer.
- 4. At the QuickBooks Learning Center Welcome to QuickBooks screen, uncheck Show this window at startup and close the Welcome screen.
- 5. Turn off automatic updates by doing the following. (We would have preferred to set the updates to occur at a far future date, but we are not aware of an option for doing so.)
  - a. Click Help→Update QuickBooks→Options.
  - b. Select No to Automatic Update.
  - c. Click Save.
  - d. Click the Update Now tab.
  - e. Click Get Updates.
  - f. When the Update QuickBooks screen status bar reports Update Complete, click Close.
  - g. Close QuickBooks.
  - h. To install the updates, open QuickBooks, and click Install Now on the QuickBooks Update Service window. Note: On Windows Vista you will have to start QuickBooks as Administrator to install the updates.
  - To launch the QuickBooks Update utility, click Yes on the QuickBooks update information window.
  - j. Click OK on the Update Complete dialog.
  - k. When QuickBooks opens, verify that a single window with the title No Company Open appears.
  - I. Click Close to exit QuickBooks
- 6. Intuit QuickBooks Pro 2006 installs .NET 1.1, which then requires the system to log on using a username and password. To set the PC to log on automatically after a reboot, do the following:
  - a. Click the Windows Start button, type control userpasswords2 in the run command, and click OK.
  - b. On the Users tab, uncheck the box next to Users must enter a user name and password to use this computer.
  - c. Click OK.
  - d. On both operating systems, Intuit QuickBooks must appear in the primary Start menu. If Intuit QuickBooks does not appear in the Start menu, do the following:
    - i. Click Start→All Programs→QuickBooks.

36

ii. Right-click QuickBooks Pro 2006, and select Pin to Start menu.

## **Installing Microsoft Office Professional Edition 2003**

Use the following process to install a clean version of Microsoft Office Professional Edition 2003 on both Windows Vista and Windows XP test systems:

- 1. Insert the Microsoft Office Professional Edition 2003 CD.
  - a. Enter the Product Key, and click Next.
  - b. Enter User Information, and click Next.
  - c. Click the check box next to I accept the terms in the License Agreement on the End-User License Agreement screen, and click Next.
  - d. Select Typical Install, accepting the default installation location, and click Next.
  - e. Click Install.
  - f. Click Finish at the Setup Completed screen.
- 2. Apply all high-priority Microsoft Office 2003 updates from the Microsoft Office update Web site.
- 3. After the Microsoft Office update process completes, reboot and re-run update for Microsoft Office to verify that you have applied all available high-priority updates.
- 4. Open Excel to set up folders.
  - a. Click Start→All Programs→Microsoft Office→Microsoft Office Excel 2003.
  - b. Close Microsoft Excel.
- 5. Copy the Microsoft Excel setup files to the proper folders.
  - a. On Windows Vista, copy C:\PTVistaXPPerf\benchmark\XLUSRGAL.XLS to C:\Users\<User>\Appdata\Roaming\Microsoft\Excel.
  - b. On Windows XP, copy C:\PTVistaXPPerf\benchmark\XLUSRGAL.XLS to C:\Documents and Settings\User\Application Data\Microsoft\Excel.

# Installing Microsoft Windows Server 2003 R2 Enterprise Edition and Microsoft Internet Information Services 6.0 on the test server

As we mentioned earlier, the Business scenario requires a test server that acts as a Web server. Install Internet Information Services 6.0 on that server using the following process:

- 1. On the IIS Server system, insert the Microsoft Windows Server 2003 R2 Enterprise Edition CD into the CD-ROM drive.
- 2. When a screen appears prompting you to press any key to boot from the CD, press any key.
- 3. Press Enter at the Welcome to Setup screen to setup Windows Server 2003.
- 4. Press F8 at the Windows Licensing Agreement screen.
- 5. If a previous version of Windows Server is already present, you will get a prompt asking if you would like to repair the damaged installation. Press Esc to continue installing a fresh copy of Windows without repairing.
- 6. At the Windows Server 2003 Setup screen, delete any existing C: partitions by selecting the partition to delete and pressing the D key.
- 7. Press Enter to confirm the deletion.
- 8. Press L to reconfirm the deletion.
- 9. Back at the Windows Server 2003 Setup screen, select the Unpartitioned Space, and press Enter.
- 10. Using the arrow keys, select Format the partition using the NTFS file system (Quick), and press Enter.
- 11. Once Windows Server finishes the formatting and the file copy, it prompts you to restart your computer. Press Enter to restart.
- 12. A Windows Server 2003 loading screen and then a Windows installation screen will appear. Wait for both of those windows to go away.
- 13. Click Next at the Regional and Language Options screen.
- 14. When the installation software prompts you to Personalize Your Software, enter "server" as the name, leave the organization field blank, and click Next.

- 15. At the Your Product Key screen, enter the product key, and click Next.
- 16. Leave the default settings at the Licensing Modes screen, and click Next.
- 17. For computer name, type "server", and for administrator's password, type "password". Type "password" again to confirm the password. Then click Next.
- 18. A Windows Setup Alert window will warn that the password you selected is not strong. Select Yes to continue.
- 19. At the Date and Time Settings screen, select the current date and time and the appropriate time zone. Leave the "Automatically adjust clock for daylight savings changes" checked, and click Next.
- 20. Windows will automatically complete the installation process and restart the server.
- 21. Press Ctrl-Alt-Delete when the system prompts you to begin running Windows Server.
- 22. Log on to Windows Server using the password you selected earlier.
- 23. At the Windows Setup Screen, the system will prompt you to insert Windows Server CD 2. Insert the CD, and click OK.
- 24. At the Windows Server 2003 R2 Setup Wizard Welcome Screen, click Next.
- 25. At the Windows Server 2003 R2 Setup Wizard Setup Summary, click Next.
- 26. The Installer will copy more files to the server. When the Windows Server 2003 R2 Setup Wizard Completing Windows Server Setup screen appears, click Finish.
- 27. At the Windows Server Post-Setup Security Updates screen, click Finish.
- 28. At the Windows Server Post-Setup Security Updates WARNING pop-up, click Yes to close the page.
- 29. At the Manage Your Server screen, check the box next to Don't display this page at logon, and click the X in the top right corner to close the screen.
- 30. After the system reboots, press Ctrl+Alt+Delete to begin, then enter your user name and password.
- 31. At the Manage Your Server screen, click Add or remove a role next to the small green arrow.
- 32. Click Next.
- 33. Select Application Server (IIS ASP.NET) from the Server Role list, and click Next.
- 34. Leave the FrontPage Server Extensions and Enable ASP.NET options unchecked, and click Next.
- 35. Click Next again.
- 36. Click Next at the Windows Components Wizard pop-up window.
- 37. Insert the Windows Server 2003 R2 Enterprise Edition Disk 1 when the system prompts you to do so.
- 38. Exit the Microsoft Windows Server 2003 family window.
- 39. At the This Server is Now an Application server screen, click Finish.
- 40. Copy the contents of the PTVistaXPPerf\webserver folder (from the release files) to c:\inetpub\wwwroot.

### Installing PTVistaXPPerf on the system under test

Use the following process to install PTVistaXPPerf on both Windows Vista and Windows XP test systems:

- 1. Prepare the Outlook Database:
  - a. Click Start→Computer (or Start→My Computer for Windows XP), and navigate to C:\PTVistaXPPerf\benchmark\documents\outlook.
  - b. Right-click and delete Mail.pst if it exists.
  - c. Right-click Officemail.pst.
  - d. Click copy.
  - e. Press Ctrl-v to create a copy of the file.
  - f. Right-click the copy.
  - g. Click Rename.
  - h. Enter Mail.pst, and press Enter.
  - Close the C:\PTVistaXPPerf\benchmark\documents\outlook folder by clicking the X in the upper righthand corner.
- 2. Bring up a command-line interface, which you will use to perform the rest of this installation.
  - a. On Windows Vista, click Start→All Programs→Accessories. Right-click Command Prompt→Select Run as Administrator to open the command-line interface window as Administrator.
  - b. On Windows XP, click Start→Run, and type cmd to open the command-line interface window.
- 3. Type cd\PTVistaXPPerf, and press Enter.

- 4. Type setup, and press Enter.
- 5. The test script will now install on the system.
- 6. The setup script reboots the system as the final setup step.
- 7. After the reboot, open Outlook, and set it to show the Advanced toolbar:
  - a. Open Outlook by clicking Start→All Programs→Microsoft Office→Microsoft Office Outlook 2003.
  - b. Select View→Toolbars.
  - c. Check Advanced.
- 8. On Windows XP, change the Power Options.
  - a. Click Start→Control Panel.
  - b. Click Performance and Maintenance.
  - c. Click Power Options
  - d. Select the Advanced Tab.
  - e. Uncheck Prompt for password when computer resumes from standby.
  - f. Click OK.
  - g. Close the Performance and Maintenance window.
- 9. On Windows Vista, change the Power Options.
  - a. Click Start→Control Panel.
  - b. Click Hardware and Sound.
  - c. Click Power Options.
  - d. Under Preferred plans, High Performance, click Change plan settings.
  - e. Verify that Turn off the display: and Put the computer to sleep options are all set to Never. Note: if you make changes to these settings, click Save changes, and then click Change plan settings under High Performance.
  - f. Click Change advanced power settings.
  - g. Click the plus (+) sign next to Additional settings.
  - h. Change the Require a password on wakeup setting to No. If the machine is a laptop, change this setting to No for both On battery and Plugged in.
  - i. Click OK.
  - j. Click File→Close to exit the Edit Plan Settings dialog.
- 10. Set Microsoft Office Picture Manager as the default handler for JPG files.

### On Windows Vista:

- a. Using Explorer, open the C:\PTVistaXPPerf\benchmark\Documents\Docs folder.
- b. Right-click one of the JPG images in C:\PTVistaXPPerf\benchmark\Documents\Docs.
- c. Select Open With→Choose Default Program.
- d. On the Open With dialog, select Microsoft Office Picture Manager.
- e. Check Always use the selected program to open this kind of file.
- f. Select OK to confirm the default file types.
- g. Close Microsoft Office Picture Manager.

### On Windows XP:

- a. On the desktop, click Start, My Computer.
- b. Select Tools→Folder Options.
- c. Select the File Types tab.
- d. Browse to JPG in the alphabetical list of extensions.
- e. Click Change.
- f. On the Open With dialog, select Microsoft Office Picture Manager.
- g. Check Always use the selected program to open this kind of file.
- h. Click OK.
- i. Using Explorer, open the C:\PTVistaXPPerf\benchmark\Documents\Docs folder.
- j. Right-click one of the JPG images in C:\PTVistaXPPerf\benchmark\Documents\Docs.
- k. Select Open.
- I. Select OK to confirm the default file types.
- m. Close Microsoft Office Picture Manager.

On Windows Vista, verify that Windows Aero is the default color scheme by following these steps:

- a. Right-click the desktop, and select Personalize.
- b. Click Window Color and Appearance.
- c. If an Appearance Settings dialog with a Color scheme drop-down appears, select Windows Aero from the Color Scheme drop-down list, and press OK. If instead a Windows Color and Appearance dialog displays, then Windows Aero is already the default Color Scheme.

## Running the test script

Use the following process to run the test script on either Windows Vista or Windows XP test systems:

- 1. Reboot the system.
- 2. Bring up a command-line interface, which you will use to run the script.
  - a. On Windows Vista, click Start→All Programs→Accessories. Right-click Command Prompt→Select Run as Administrator to open the command-line interface window as Administrator.
  - b. On Windows XP, click Start→Run, and type cmd to open the command-line interface window.
- 3. Type cd\PTVistaXPPerf, and press Enter.
- 4. Type run –p –results c:\results (to set the directory in which the tool will place its results), and press Enter.
- 5. On Windows Vista, click Start→All Programs→Accessories. Right-click Command Prompt→Select Run as Administrator to open the command-line interface window as Administrator.
- 6. On Windows XP, click Start→Run, and type cmd to open the command-line interface window.
- 7. To run the scenario type: run –i 1 –s 8 –ir 1 –nopurge 1 –wab 120 –scenariotype office –label [MachineNameandOS], and press Enter. (This command runs the Business Scenario a total of 8 times: 1 run after rebooting, 1 run after return from standby, and 1 run immediately after the previous run. It waits 120 seconds after an initial reboot before starting, does not purge memory, and identifies the results files with MachineNameandOS.)
- 8. At the completion of the run, check the results in c:\results. Each set of results is in a separate subdirectory there. A status.txt file states whether the set of runs passed or failed. A log file gives information about the run, including an error message for failed sets of runs. The IndividualRunCSv folder includes a CSV file containing the results for the set of runs.
- 9. For subsequent runs on a different scenario, you must be sure the Outlook Mail.pst file is correct before you start over at step 1 of this section.
  - a. Click Start→Computer (or Start→My Computer for Windows XP), and navigate to C:\PTVistaXPPerf\benchmark\documents\outlook.
  - b. Right-click and delete Mail.pst if it exists.
  - c. Right-click Officemail.pst.
  - d. Click copy, and type Ctrl-v to create a copy of the file.
  - e. Right-click the copy.
  - f. Click Rename.
  - g. Enter Mail.pst, and press Enter.
  - h. Close the C:\PTVistaXPPerf\benchmark\documents\outlook folder by clicking the X in the upper right-hand corner.

**Appendix A – Test system configurations**This appendix provides detailed configuration information about each of the test systems, which we list in alphabetical order, and about the server we used to supply the test Web pages.

| System                                                               | Dell XPS M170                             | Dell XPS 600                | HP d4100e                                 | Toshiba Tecra M4                          |  |  |  |  |
|----------------------------------------------------------------------|-------------------------------------------|-----------------------------|-------------------------------------------|-------------------------------------------|--|--|--|--|
| General                                                              |                                           |                             |                                           |                                           |  |  |  |  |
| Processor and OS<br>kernel: (physical,<br>core, logical)/(UP,<br>MP) | 1P1C1L / UP                               | 1P2C2L / MP                 | 1P2C2L / MP                               | 1P1C1L / UP                               |  |  |  |  |
| Number of physical processors                                        | 1                                         | 1                           | 1                                         | 1                                         |  |  |  |  |
| Single/dual-core processors                                          | Single                                    | Dual                        | Dual                                      | Single                                    |  |  |  |  |
| Processor HT status                                                  | NA                                        | NA                          | NA                                        | NA                                        |  |  |  |  |
| System Power<br>Management<br>Policy (Vista)                         | High performance                          | High performance            | High performance                          | High performance                          |  |  |  |  |
| System Power<br>Management<br>Policy (XP)                            | Minimal Power<br>Management               | Minimal Power<br>Management | Minimal Power<br>Management               | Minimal Power<br>Management               |  |  |  |  |
| Notebook<br>processor power<br>saving option                         | Enhanced Intel<br>SpeedStep<br>Technology | NA NA                       |                                           | Enhanced Intel<br>SpeedStep<br>Technology |  |  |  |  |
| Notebook<br>dimensions (length<br>x width x height)                  | 15 ½ x 11 ½ x 2<br>(min) 12 (max)         | NA NA                       |                                           | 13 x 11 x 1 ½ (min)<br>12 (max)           |  |  |  |  |
| Notebook weight                                                      | 8 lbs. 10 oz.                             | NA                          | NA                                        | 6 lbs. 2 oz.                              |  |  |  |  |
| CPU                                                                  |                                           |                             |                                           |                                           |  |  |  |  |
| System type                                                          | Laptop                                    | Desktop                     | Desktop                                   | Tablet PC                                 |  |  |  |  |
| Vendor                                                               | Intel                                     | Intel                       | AMD                                       | Intel                                     |  |  |  |  |
| Name                                                                 | Pentium M 760                             | Pentium D 940               | Athlon 64 X2<br>3800+                     | Pentium M 740                             |  |  |  |  |
| Stepping                                                             | 8                                         | 2                           | 1                                         | 8                                         |  |  |  |  |
| Socket type                                                          | mPGA-479M                                 | LGA775                      | Socket 939                                | mPGA-479M                                 |  |  |  |  |
| Core frequency<br>(GHz)                                              | 2.0                                       | 3.2                         | 2.0                                       | 1.73                                      |  |  |  |  |
| Front-side bus frequency (MHz)                                       | 533                                       | 800                         | 2,000 MHz<br>HyperTransport<br>Technology | 533                                       |  |  |  |  |
| L1 cache                                                             | 32 KB + 32 KB                             | 16 KB + 12 Kμops            | 64 KB + 64 KB per<br>core                 | 32 KB + 32 KB                             |  |  |  |  |
| L2 cache                                                             | 2 MB                                      | 2 MB                        | 512 KB per core                           | 2 MB                                      |  |  |  |  |
| Platform                                                             |                                           |                             | · · · · · · · · · · · · · · · · · · ·     |                                           |  |  |  |  |
| Vendor and model number                                              | Dell XPS M170                             | Dell XPS 600                | HP d4100e                                 | Toshiba Tecra M4                          |  |  |  |  |
| Motherboard model number                                             | Dell 0F8460                               | Dell OUH741                 | Asus Amberine<br>A8AE-LE                  | Toshiba Portable<br>PC                    |  |  |  |  |

| System                                       | Dell XPS M170                                  | Dell XPS 600                        | HP d4100e                        | Toshiba Tecra M4                               |  |  |
|----------------------------------------------|------------------------------------------------|-------------------------------------|----------------------------------|------------------------------------------------|--|--|
| Motherboard chipset                          | Intel i915PM/GM                                | NVIDIA nForce4<br>SLi Intel Edition | ATI Radeon Xpress<br>200 (RS480) | Intel i915PM/GM                                |  |  |
| Motherboard revision number                  | 03                                             | A3                                  | 10                               | 03                                             |  |  |
| Motherboard serial number                    | 8MV5S91                                        | 3YRJS91                             | MXG61802G4NA6<br>60              | 46053511H                                      |  |  |
| BIOS name and version (Vista SP1)            | Dell A05                                       | Dell A11                            | Phoenix v3.15                    | Toshiba v3.20                                  |  |  |
| BIOS name and<br>version (Vista and<br>XP)   | Dell A05                                       | Dell A11                            | Phoenix v3.14                    | Toshiba v3.20                                  |  |  |
| BIOS settings                                | Default                                        | Default                             | Default                          | Default                                        |  |  |
| Memory module(s)                             |                                                |                                     | •                                |                                                |  |  |
| Vendor and model number                      | Hyundai<br>Electronics<br>HYMP564S64BP6-<br>C4 | Samsung M3<br>78T2953CZ3-CE6        | Infineon<br>64D64320HU5C         | Hyundai<br>Electronics<br>HYMP564S64BP6-<br>C4 |  |  |
| Туре                                         | PC2-4200                                       | PC2-5300                            | PC3200                           | PC4200                                         |  |  |
| Speed (MHz)                                  | 533                                            | 667                                 | 400                              | 533                                            |  |  |
| Speed running in the system (MHz)            | 266                                            | 333 200                             |                                  | 266                                            |  |  |
| Timing/Latency<br>(tCL-tRCD-tRP-<br>tRASmin) | 4-4-4-12                                       | 5-5-5-13                            | 3-3-3-8                          | 4-4-4-12                                       |  |  |
| Size                                         | 1 GB                                           | 2 GB                                | 1 GB                             | 1 GB                                           |  |  |
| Number of memory module(s)                   | 2 x 512 MB                                     | 2 x 1 GB                            | 2 x 512 MB                       | 2 x 512 MB                                     |  |  |
| Chip organization                            | Double-sided                                   | Double-sided                        | Double-sided                     | Double-sided                                   |  |  |
| Channel                                      | Dual                                           | Dual                                | Dual                             | Dual                                           |  |  |
| Hard disk                                    |                                                |                                     | •                                |                                                |  |  |
| Vendor and model number                      | Fujitsu<br>MHV2080AH                           | Seagate<br>ST3160828AS              | Seagate<br>ST3160023AS           | Toshiba<br>MK4032GSX                           |  |  |
| Number of disks in system                    | 1                                              | 1                                   | 1                                | 1                                              |  |  |
| Size                                         | 80 GB                                          | 160GB                               | 160 GB                           | 40 GB                                          |  |  |
| Buffer size                                  | 8 MB                                           | 8 MB                                | 8 MB                             | 8 MB                                           |  |  |
| RPM                                          | 5400                                           | 7200                                | 7200                             | 5400                                           |  |  |
| Туре                                         | Ultra ATA                                      | SATA 300 Mb/s                       | SATA 150 Mb/s                    | SATA 150 Mb/s                                  |  |  |
| Controller                                   | Intel 82801FBM<br>(ICH6-M)                     | nForce4 MCP                         | ATI SB400                        | Intel 82801FBM<br>(ICH6-M)                     |  |  |
| Driver (Vista SP1)                           | Microsoft<br>6.0.6001.17128                    | Microsoft<br>6.0.6001.17128         | Microsoft<br>6.0.6001.17128      | Microsoft<br>6.0.6001.17128                    |  |  |
| Driver (Vista)                               | Microsoft<br>6.0.6000.16386                    | oft NVIDIA Microsoft                |                                  | Microsoft<br>6.0.6000.16386                    |  |  |
| Driver (XP)                                  | Microsoft<br>5.1.2600.2180                     | soft NVIDIA Microsoft               |                                  | Intel 6.1.0.1004                               |  |  |
| Graphics                                     |                                                |                                     |                                  |                                                |  |  |

| System                     | Dell XPS M170                       | Dell XPS 600                            | HP d4100e                                  | Toshiba Tecra M4                               |  |  |
|----------------------------|-------------------------------------|-----------------------------------------|--------------------------------------------|------------------------------------------------|--|--|
| Vendor and model number    | NVIDIA GeForce<br>Go 7800 GTX       | NVIDIA GeForce<br>7800 GTX              | NVIDIA GeForce<br>7300 LE                  | NVIDIA GeForce<br>Go 6200 TE                   |  |  |
| Chipset                    | GeForce Go 7800<br>GTX              |                                         |                                            | GeForce Go 6200<br>TE                          |  |  |
| BIOS version               | 5.70.02.19.12                       | 5.70.02.11.15                           | 5.72.22.34.21                              | 5.43.02.49.E2                                  |  |  |
| Туре                       | PCI-E                               | PCI-E                                   | PCI-E                                      | PCI-E                                          |  |  |
| Memory size                | 256 MB                              | 256 MB                                  | 256 MB                                     | 64 MB                                          |  |  |
| Resolution                 | 1,920 x 1,200                       | 1,280 x 1,024                           | 1,280 x 1,024                              | 1,400 x 1,050                                  |  |  |
| Driver (Vista SP1)         | NVIDIA<br>7.15.10.9746              | NVIDIA<br>7.15.11.6371                  | NVIDIA<br>7.14.10.9687                     | NVIDIA<br>7.14.10.9686                         |  |  |
| Driver (Vista)             | NVIDIA<br>7.15.10.9746              | NVIDIA<br>7.15.10.9746                  | NVIDIA<br>7.15.10.9746                     | NVIDIA<br>7.15.10.9752                         |  |  |
| Driver (XP)                | NVIDIA<br>6.14.10.8469              | NVIDIA<br>6.14.10.9371                  | NVIDIA<br>6.14.10.9371                     | NVIDIA<br>6.14.10.7144                         |  |  |
| Audio                      |                                     |                                         |                                            |                                                |  |  |
| Vendor and model number    | SigmaTel<br>C-Major Audio           | Creative<br>SB Audigy 2ZS               | Realtek<br>AC'97                           | SoundMax<br>Integrated Digital<br>Audio        |  |  |
| Driver (Vista SP1)         | SigmaTel<br>5.10.0.4255             | Creative 6.0.1.1220                     | Realtek<br>Semiconductor<br>6.0.1.6183     | Analog Devices<br>5.12.1.5410                  |  |  |
| Driver (Vista)             | SigmaTel<br>5.10.0.4255             | Creative 6.0.1.1241                     | Realtek<br>Semiconductor<br>6.0.1.6213     | Analog Devices<br>5.12.1.5410                  |  |  |
| Driver (XP)                | SigmaTel<br>5.10.0.4255             |                                         |                                            | Analog Devices<br>5.12.1.5240                  |  |  |
| Ethernet                   | •                                   |                                         |                                            |                                                |  |  |
| Vendor and model number    | Broadcom 570x<br>Gigabit Controller | NATWORKING                              |                                            | Marvell Yukon<br>88E8053 Gigabit<br>Controller |  |  |
| Туре                       | Integrated                          | Integrated                              | Integrated                                 | PCI-E                                          |  |  |
| Driver (Vista SP1)         | Microsoft<br>10.10.0.1              | NVIDIA<br>65.7.4.0                      | Microsoft 5.640.630.2006                   | Microsoft<br>9.0.32.3                          |  |  |
| Driver (Vista)             | Microsoft<br>9.20.0.3               | NVIDIA<br>65.5.5.0                      | Microsoft<br>5.640.630.2006                | Microsoft<br>9.0.32.3                          |  |  |
| Driver (XP)                | Broadcom<br>7.86.3.0                | NVIDIA<br>4.8.2.0                       | Realtek<br>Semiconductor<br>5.649.615.2006 | Marvell<br>8.24.3.3                            |  |  |
| Modem                      |                                     |                                         |                                            |                                                |  |  |
| Vendor and model<br>number | Conexant D110<br>MDC V.9x           | Conexant D850<br>56K V.90 DFVc<br>Modem | NA                                         | Toshiba Software<br>Modem                      |  |  |
| Driver (Vista SP1)         | Microsoft 7.39.6.1                  | Microsoft 7.39.6.1 NA A                 |                                            | Agere 2.1.73.0                                 |  |  |
| Driver (Vista)             | Microsoft 7.39.6.0                  | Microsoft 7.39.6.0                      |                                            |                                                |  |  |
| Driver (XP)                | Conexant 7.23.1.0                   | Conexant 7.6.0.50                       |                                            |                                                |  |  |
| Optical drive(s)           |                                     |                                         |                                            |                                                |  |  |
| Vendor and model number    | TSSTcorp<br>TSL462C                 | Sony DDU1615                            | TSSTcorp TS-<br>H552D                      | Matshita UJDA750                               |  |  |

| System                         | Dell XPS M170                | Dell XPS 600              | HP d4100e                 | Toshiba Tecra M4           |  |
|--------------------------------|------------------------------|---------------------------|---------------------------|----------------------------|--|
| Туре                           | DVD-ROM/CD-RW                | DVD-ROM                   | DVD-RW                    | DVD-ROM/CD-RW              |  |
| Single / Dual Layer            | NA                           | NA                        | Dual                      | NA                         |  |
| USB ports                      |                              |                           |                           |                            |  |
| Number of ports                | 6                            | 8                         | 6                         | 3                          |  |
| Type of ports (USB1.1, USB2.0) | USB2.0                       | USB2.0                    | USB2.0                    | USB2.0                     |  |
| IEEE 1394 ports                |                              |                           |                           |                            |  |
| Number of ports                | 1                            | 3                         | 2                         | 1                          |  |
| Monitor                        |                              |                           |                           |                            |  |
| CRT / LCD                      | UXGA LCD                     | ViewSonic<br>Optiquest Q7 | ViewSonic<br>Optiquest Q7 | SXGA LCD                   |  |
| Screen size                    | 17"                          | 17"                       | 17"                       | 14.1"                      |  |
| Refresh rate                   | 60 Hz                        | 60 Hz                     | 60 Hz                     | 60 Hz                      |  |
| Wireless                       |                              |                           |                           |                            |  |
| Vendor and model number        | Intel PRO/Wireless<br>2200BG | NA                        | NA                        | Intel PRO/Wireless 2200BG  |  |
| Driver (Vista SP1)             | Microsoft 9.1.0.111          | NA                        | NA                        | Microsoft 9.1.0.111        |  |
| Driver (Vista)                 | Microsoft 9.1.0.111          | NA                        | NA                        | Microsoft 9.1.0.111        |  |
| Driver (XP)                    | Intel 9.0.4.26               | NA                        | NA                        | Intel 9.0.1.9              |  |
| Battery                        |                              |                           |                           |                            |  |
| Туре                           | Lithium Ion                  | NA                        | NA                        | Lithium Ion                |  |
| Size (length x width x height) | 8¼" x 3" x 1"                | NA                        | NA                        | 5" x 2¾" x 1"              |  |
| Rated capacity                 | 7,200 mAh / 11.1V<br>80WHr   | NA                        | NA                        | 4,700 mAh / 10.8V<br>50WHr |  |
| Weight                         | 1 lb.                        | NA                        | NA                        | 11 oz.                     |  |

Figure 25: Test system configurations.

| Server                                                        | Microsoft IIS server |  |  |  |  |
|---------------------------------------------------------------|----------------------|--|--|--|--|
| System configuration information                              |                      |  |  |  |  |
| General                                                       |                      |  |  |  |  |
| Processor and OS kernel: (physical, core, logical) / (UP, MP) | 1P1C1L / UP          |  |  |  |  |
| Number of physical processors                                 | 1                    |  |  |  |  |
| Single/Dual-Core processors                                   | Single               |  |  |  |  |
| System Power Management Policy                                | Always on            |  |  |  |  |
| CPU                                                           |                      |  |  |  |  |
| Vendor                                                        | Intel                |  |  |  |  |
| Name                                                          | Celeron 346          |  |  |  |  |
| Stepping                                                      | 1                    |  |  |  |  |
| Socket type                                                   | LGA775               |  |  |  |  |
| Core frequency (GHz)                                          | 3.06                 |  |  |  |  |
| Front-side bus frequency (MHz)                                | 533                  |  |  |  |  |
| L1 Cache                                                      | 16 KB + 12 Kμops     |  |  |  |  |

| Server                                        | Microsoft IIS server                             |
|-----------------------------------------------|--------------------------------------------------|
| L2 Cache                                      | 256 KB                                           |
| Platform                                      |                                                  |
| Vendor and model number                       | ASUSTeK                                          |
| Motherboard model number                      | Grafito                                          |
| Motherboard chipset                           | Intel 915G                                       |
| Motherboard revision number                   | B1                                               |
| Motherboard serial number                     | MXG5480JQYNA540                                  |
| BIOS name and version                         | American Megatrends 3.04                         |
| BIOS settings                                 | Default                                          |
| Memory module(s)                              |                                                  |
| Vendor and model number                       | Hyundai Electronics HYMP532U64P6-E3              |
| Туре                                          | PC2-3200                                         |
| Speed (MHz)                                   | 400                                              |
| Speed in the system currently running @ (MHz) | 200                                              |
| Timing/Latency (tCL-tRCD-iRP-tRASmin)         | 3-3-3-8                                          |
| Size                                          | 512 MB                                           |
| Number of RAM modules                         | 2 x 256 MB                                       |
| Chip organization                             | Single-sided                                     |
| Channel                                       | Single                                           |
| Hard disk                                     |                                                  |
| Vendor and model number                       | Seagate ST380013AS                               |
| Number of disks in system                     | 1                                                |
| Size                                          | 80 GB                                            |
| Buffer size                                   | 8 MB                                             |
| RPM                                           | 7,200                                            |
| Туре                                          | SATA 150MB/s                                     |
| Controller                                    | Intel 82801FB                                    |
| Controller driver                             | Microsoft 5.2.3790.1830                          |
| Operating system                              |                                                  |
| Name                                          | Microsoft Windows Server 2003 Enterprise Edition |
| Build number                                  | 3790                                             |
| Service Pack                                  | 1                                                |
| File system                                   | NTFS                                             |
| Kernel                                        | ACPI Uniprocessor PC                             |
| Language                                      | English                                          |
| Microsoft DirectX version                     | 9.0c                                             |
| Graphics                                      |                                                  |
| Vendor and model number                       | Standard VGA Graphics Adapter                    |
| BIOS version                                  | Hardware Version 0.0                             |
| Туре                                          | Integrated                                       |
| Memory size                                   | 8 MB                                             |
| Resolution                                    | 1,280 x 1,024 x 32                               |
| Driver                                        | Microsoft 5.2.3790.0                             |

| Server                           | Microsoft IIS server   |
|----------------------------------|------------------------|
| Network card/subsystem           |                        |
| Vendor and model number          | Intel PRO/100 VE       |
| Туре                             | Integrated             |
| Driver                           | Intel 8.0.27.0         |
| Optical drive                    |                        |
| Vendor and model number          | TSSTcorp. TS-H292C     |
| Туре                             | CD-RW                  |
| Dual/single layer                | NA                     |
| Number of ports                  | 6                      |
| Type of ports (USB 1.1, USB 2.0) | 2.0                    |
| IEEE 1394 ports                  |                        |
| Number                           | 1                      |
| IEEE 1394 ports                  |                        |
| CRT / LCD                        | ViewSonic Optiquest Q7 |
| Screen size                      | 17"                    |
| Refresh rate                     | 60 Hz                  |

Figure 26: Detailed system configuration information for the Microsoft IIS server.

**Appendix B – Windows updates**This appendix lists all the updates we applied to the test systems from the Windows Update site.

## Windows Vista Critical and Recommended Updates

Definition Update 1.14.1652.4 for Beta Windows Defender (KB915597)

Windows Update software 6.0.5520.16388

Figure 27: The Windows Vista updates we applied to each test system.

| Windows XP Professional High Priority Updates                                       |
|-------------------------------------------------------------------------------------|
| Security Update for Microsoft .NET Framework, Version 1.1 Service Pack 1 (KB886903) |
| Microsoft .NET Framework 1.1 Service Pack 1                                         |
| Windows Malicious Software Removal Tool - July 2006 (KB890830)                      |
| Security Update for Windows XP (KB917159)                                           |
| Security Update for Windows XP (KB914388)                                           |
| Update for Windows XP (KB916595)                                                    |
| Windows Genuine Advantage Notification (KB905474)                                   |
| Security Update for Windows XP (KB911280)                                           |
| Security Update for Flash Player (KB913433)                                         |
| Security Update for Windows XP (KB917953)                                           |
| Security Update for Windows XP (KB913580)                                           |
| Cumulative Security Update for Internet Explorer for Windows XP (KB916281)          |
| Security Update for Windows XP (KB918439)                                           |
| Security Update for Windows XP (KB917344)                                           |
| Security Update for Windows XP (KB914389)                                           |
| Security Update for Windows Media Player 9 (KB917734)                               |
| Security Update for Windows XP (KB908531)                                           |
| Update for Windows XP (KB900485)                                                    |
| Security Update for Windows XP (KB911562)                                           |
| Cumulative Security Update for Outlook Express for Windows XP (KB911567)            |
| Security Update for Windows Media Player Plug-in (KB911564)                         |
| Security Update for Windows XP (KB911927)                                           |
| Security Update for Windows XP (KB912919)                                           |
| Security Update for Windows XP (KB908519)                                           |
| Security Update for Windows XP (KB904706)                                           |
| Update for Windows XP (KB910437)                                                    |
| Security Update for Windows XP (KB896424)                                           |
| Security Update for Windows XP (KB900725)                                           |
| Security Update for Windows XP (KB905749)                                           |
| Security Update for Windows XP (KB905414)                                           |
| Security Update for Windows XP (KB901017)                                           |
| Security Update for Windows XP (KB899589)                                           |
| Security Update for Windows XP (KB902400)                                           |
| Update for Windows XP (KB894391)                                                    |
| Security Update for Windows XP (KB896423)                                           |
| Security Update for Windows XP (KB899587)                                           |
| Security Update for Windows XP (KB899591)                                           |
| Security Update for Windows XP (KB893756)                                           |

| Security Update for Windows XP (KB896358)            |
|------------------------------------------------------|
| Security Update for Windows XP (KB890859)            |
| Security Update for Windows XP (KB901214)            |
| Security Update for Windows XP (KB896428)            |
| Security Update for Windows XP (KB890046)            |
| Security Update for Windows XP (KB885835)            |
| Security Update for Windows XP (KB888113)            |
| Security Update for Windows XP (KB891781)            |
| Security Update for Windows Messenger (KB887472)     |
| Security Update for Windows XP (KB888302)            |
| Security Update for Windows XP (KB885836)            |
| Critical Update for Windows XP (KB886185)            |
| Security Update for Windows XP (KB873339)            |
| Windows Genuine Advantage Validation Tool (KB892130) |
| Update for Windows XP (KB898461)                     |
| Microsoft Windows Installer 3.1                      |
|                                                      |

Figure 28: The Windows XP updates we applied to each test system.

| Windows Vista SP1 Critical and Recommended Updates (applied on 01/08/2008) |
|----------------------------------------------------------------------------|
| Service Pack for Microsoft Windows (KB936330)                              |
| Update for Microsoft Windows (KB938371)                                    |
| Update for Microsoft Windows (KB935509)                                    |
| Update for Microsoft Windows (KB937954)                                    |
| Update for Microsoft Windows (KB937287)                                    |
| Cumulative Update for Media Center for Windows Vista (KB941229)            |
| Cumulative Update for Media Center for Windows Vista (KB935652)            |
| Hotfix for Microsoft Windows (KB932471)                                    |
| Security Update for Microsoft Windows (KB925902)                           |
| Security Update for Microsoft Windows (KB929123)                           |
| Security Update for Microsoft Windows (KB929916)                           |
| Security Update for Microsoft Windows (KB930178)                           |
| Security Update for Microsoft Windows (KB931213)                           |
| Security Update for Microsoft Windows (KB933579)                           |
| Security Update for Microsoft Windows (KB933729)                           |
| Security Update for Microsoft Windows (KB935807)                           |
| Security Update for Microsoft Windows (KB936021)                           |
| Security Update for Microsoft Windows (KB936782)                           |
| Security Update for Microsoft Windows (KB938123)                           |
| Security Update for Microsoft Windows (KB938127)                           |
| Security Update for Microsoft Windows (KB941202)                           |
| Security Update for Microsoft Windows (KB941568)                           |
| Security Update for Microsoft Windows (KB941569)                           |
| Security Update for Microsoft Windows (KB942615)                           |
| Security Update for Microsoft Windows (KB942624)                           |
| Security Update for Microsoft Windows (KB943078)                           |

| Security Update for Windows XP (KB911562) |
|-------------------------------------------|
| Update for Microsoft Windows (KB905866)   |
| Update for Microsoft Windows (KB929399)   |
| Update for Microsoft Windows (KB929735)   |
| Update for Microsoft Windows (KB930857)   |
| Update for Microsoft Windows (KB931099)   |
| Update for Microsoft Windows (KB931573)   |
| Update for Microsoft Windows (KB933928)   |
| Update for Microsoft Windows (KB935280)   |
| Update for Microsoft Windows (KB936357)   |
| Update for Microsoft Windows (KB936824)   |
| Update for Microsoft Windows (KB936825)   |
| Update for Microsoft Windows (KB938194)   |
| Update for Microsoft Windows (KB938952)   |
| Update for Microsoft Windows (KB938979)   |
| Update for Microsoft Windows (KB941600)   |
| Update for Microsoft Windows (KB941649)   |
| Update for Microsoft Windows (KB941651)   |
| Update for Microsoft Windows (KB942763)   |
| Update for Microsoft Windows (KB939159)   |

Figure 29: The Windows Vista SP1 updates we applied to each test system.

# Appendix C - Detailed test results

Figure 30 details the performance results for each of the test operations on each system in each system state. Each result is how long the operation took to complete on the test operating system. Each result is the average of five runs of the same operation in the same system state on each system.

|                                          | Syste | m A   |              | Syste | m B   |              | Syste | m C   |              | System D |       |              |
|------------------------------------------|-------|-------|--------------|-------|-------|--------------|-------|-------|--------------|----------|-------|--------------|
| Operating system                         | XP    | Vista | Vista<br>SP1 | XP    | Vista | Vista<br>SP1 | XP    | Vista | Vista<br>SP1 | XP       | Vista | Vista<br>SP1 |
| Cold                                     |       |       |              |       |       |              |       |       |              |          |       |              |
| QuickBooks launch                        | 8.51  | 3.22  | 3.50         | 17.61 | 4.71  | 4.36         | 12.52 | 3.40  | 3.19         | 17.73    | 5.70  | 4.99         |
| QuickBooks open                          |       |       |              |       |       |              |       |       |              | 4.00     |       |              |
| database                                 | 0.94  | 0.63  | 0.60         | 1.67  | 0.63  | 0.51         | 1.05  | 0.43  | 0.60         | 1.82     | 0.67  | 0.65         |
| QuickBooks graph QuickBooks change graph | 0.01  | 0.02  | 0.02         | 0.01  | 0.04  | 0.02         | 0.01  | 0.02  | 0.02         | 0.01     | 0.04  | 0.03         |
| dates                                    | 0.03  | 0.05  | 0.03         | 0.12  | 0.07  | 0.07         | 0.05  | 0.03  | 0.03         | 0.10     | 0.11  | 0.08         |
| QuickBooks graph by customer             | 0.03  | 0.02  | 0.03         | 0.08  | 0.12  | 0.13         | 0.17  | 0.02  | 0.02         | 0.10     | 0.13  | 0.13         |
| QuickBooks exit                          | 1.27  | 1.94  | 1.45         | 2.50  | 2.38  | 2.63         | 1.55  | 1.45  | 1.52         | 2.49     | 3.86  | 2.56         |
| Outlook launch                           | 3.62  | 1.96  | 1.18         | 4.16  | 1.80  | 1.64         | 2.97  | 1.18  | 1.49         | 4.09     | 1.70  | 2.08         |
| Word launch                              | 1.57  | 0.82  | 0.68         | 2.23  | 1.32  | 1.10         | 1.44  | 0.71  | 0.82         | 2.79     | 0.90  | 1.22         |
| Explorer launch                          | 1.03  | 0.72  | 0.85         | 1.39  | 1.07  | 1.12         | 0.80  | 0.80  | 1.01         | 1.09     | 1.32  | 1.30         |
| Explorer search                          | 3.72  | 0.01  | 0.02         | 4.45  | 0.03  | 0.02         | 2.23  | 0.02  | 0.01         | 7.83     | 0.03  | 0.07         |
| Explorer copy files                      | 0.01  | 0.03  | 0.02         | 0.02  | 0.07  | 0.08         | 0.01  | 0.02  | 0.02         | 0.02     | 0.08  | 0.13         |
| Word copy and paste<br>JPEG              | 0.15  | 0.08  | 0.07         | 0.15  | 0.16  | 0.25         | 0.11  | 0.07  | 0.07         | 0.18     | 0.10  | 0.17         |
| Word save appendix                       | 0.50  | 0.49  | 0.46         | 1.16  | 0.62  | 0.67         | 0.93  | 0.53  | 0.60         | 1.19     | 1.31  | 0.72         |
| Word open dialog                         | 0.24  | 0.20  | 0.20         | 0.23  | 0.20  | 0.18         | 0.19  | 0.18  | 0.18         | 0.24     | 0.22  | 0.21         |
| Word file open                           | 0.43  | 0.54  | 0.44         | 1.39  | 0.80  | 0.61         | 0.34  | 0.49  | 0.41         | 1.60     | 0.71  | 0.74         |
| Word paste appendix                      | 0.15  | 0.08  | 0.08         | 0.13  | 1.09  | 1.10         | 0.12  | 0.07  | 0.07         | 0.13     | 1.24  | 1.34         |
| Excel launch                             | 0.76  | 0.47  | 0.43         | 1.02  | 0.62  | 0.50         | 0.72  | 0.47  | 0.40         | 1.22     | 0.58  | 0.53         |
| Excel chart options                      | 0.24  | 0.13  | 0.13         | 0.25  | 0.15  | 0.16         | 0.21  | 0.12  | 0.12         | 0.25     | 0.15  | 0.16         |
| Excel print preview open                 | 0.46  | 0.27  | 0.27         | 0.46  | 0.28  | 0.28         | 0.35  | 0.25  | 0.24         | 0.42     | 0.26  | 0.24         |
| Excel print preview close                | 0.03  | 0.04  | 0.03         | 0.02  | 0.08  | 0.09         | 0.02  | 0.03  | 0.03         | 0.01     | 0.05  | 0.05         |
| Excel page setup                         | 0.41  | 0.21  | 0.22         | 0.32  | 0.17  | 0.18         | 0.34  | 0.20  | 0.20         | 0.31     | 0.21  | 0.21         |
| Excel insert chart dialog open           | 0.30  | 0.13  | 0.14         | 0.38  | 0.11  | 0.11         | 0.24  | 0.11  | 0.11         | 0.37     | 0.13  | 0.12         |
| Excel insert chart finish                | 0.19  | 0.05  | 0.06         | 0.17  | 0.11  | 0.09         | 0.16  | 0.05  | 0.05         | 0.15     | 0.09  | 0.10         |
| Word paste special chart object          | 0.04  | 0.03  | 0.03         | 0.07  | 0.30  | 0.29         | 0.03  | 0.03  | 0.03         | 0.06     | 0.32  | 0.32         |
| Word format dialog open                  | 0.49  | 0.16  | 0.16         | 0.43  | 0.14  | 0.14         | 0.42  | 0.14  | 0.14         | 0.45     | 0.17  | 0.16         |
| Word format object                       | 0.36  | 0.11  | 0.12         | 0.34  | 0.27  | 0.25         | 0.29  | 0.10  | 0.10         | 0.25     | 0.29  | 0.29         |
| Word save as dialog open                 | 0.29  | 0.20  | 0.21         | 0.23  | 0.18  | 0.18         | 0.22  | 0.19  | 0.19         | 0.24     | 0.22  | 0.21         |
| Word save as dialog finish               | 0.27  | 0.22  | 0.24         | 0.43  | 0.27  | 0.29         | 0.58  | 0.24  | 0.23         | 0.54     | 0.31  | 0.99         |
| Outlook reply to message                 | 0.55  | 0.27  | 0.36         | 0.62  | 0.75  | 0.73         | 0.38  | 0.44  | 0.45         | 0.60     | 0.77  | 0.80         |
| Outlook add word file                    | 0.28  | 0.25  | 0.25         | 0.34  | 0.42  | 0.31         | 0.20  | 0.41  | 0.27         | 0.32     | 0.52  | 0.34         |
| Outlook message exit                     | 0.05  | 0.04  | 0.04         | 0.17  | 0.06  | 0.05         | 0.06  | 0.04  | 0.04         | 0.09     | 0.07  | 0.08         |
| Outlook message exit 2                   | 0.05  | 0.05  | 0.06         | 0.25  | 0.21  | 0.21         | 0.06  | 0.05  | 0.04         | 0.08     | 0.27  | 0.21         |
| Outlook display today                    | 0.72  | 0.25  | 0.20         | 1.30  | 0.29  | 0.27         | 1.00  | 0.25  | 0.19         | 1.17     | 0.32  | 0.29         |
| Outlook display inbox                    | 0.48  | 0.33  | 0.13         | 0.58  | 0.43  | 0.40         | 0.38  | 0.23  | 0.22         | 0.55     | 0.44  | 0.50         |
| Excel exit                               | 0.09  | 0.21  | 0.20         | 0.58  | 0.42  | 0.45         | 0.32  | 0.17  | 0.19         | 0.56     | 0.47  | 0.43         |
| Word exit                                | 0.19  | 0.10  | 0.13         | 0.29  | 0.52  | 0.51         | 0.19  | 0.08  | 0.11         | 0.29     | 1.02  | 0.60         |

|                                | Syste | m A   |              | Syste | m B   |              | Syste | m C   |              | Syste | m D   |              |
|--------------------------------|-------|-------|--------------|-------|-------|--------------|-------|-------|--------------|-------|-------|--------------|
| Operating system               | XP    | Vista | Vista<br>SP1 | XP    | Vista | Vista<br>SP1 | XP    | Vista | Vista<br>SP1 | XP    | Vista | Vista<br>SP1 |
| Explorer zip                   | 1.41  | 1.33  | 1.09         | 1.36  | 1.42  | 1.37         | 1.30  | 1.22  | 1.03         | 1.52  | 1.28  | 1.21         |
| Explorer archive zip           | 0.16  | 0.20  | 0.20         | 0.63  | 0.23  | 0.22         | 0.15  | 0.19  | 0.23         | 0.54  | 0.30  | 0.29         |
| Explorer exit                  | 0.09  | 0.09  | 0.08         | 0.15  | 0.10  | 0.09         | 0.06  | 0.09  | 0.07         | 0.14  | 0.13  | 0.12         |
| PowerPoint launch              | 0.61  | 0.55  | 0.30         | 1.30  | 0.54  | 0.51         | 0.73  | 0.65  | 0.39         | 1.41  | 0.89  | 0.63         |
| PowerPoint slide sorter        |       |       |              | a 1=  |       |              |       |       |              |       |       | 0.40         |
| PowerPoint insert new          | 0.09  | 0.07  | 0.06         | 0.17  | 0.09  | 0.09         | 0.07  | 0.06  | 0.08         | 0.14  | 0.12  | 0.10         |
| slide                          | 0.08  | 0.07  | 0.06         | 0.16  | 0.12  | 0.12         | 0.06  | 0.06  | 0.06         | 0.14  | 0.16  | 0.15         |
| PowerPoint normal view         | 0.09  | 0.06  | 0.06         | 0.51  | 0.51  | 0.54         | 0.06  | 0.07  | 0.07         | 0.52  | 0.59  | 0.51         |
| Picture Manager launch         | 0.92  | 0.86  | 0.88         | 1.67  | 1.14  | 1.09         | 0.93  | 0.86  | 0.91         | 1.71  | 1.31  | 1.13         |
| Picture Manager auto           |       |       |              |       |       |              |       |       |              |       |       |              |
| correct                        | 0.19  | 0.21  | 0.19         | 0.43  | 0.37  | 0.25         | 0.23  | 0.25  | 0.21         | 0.35  | 0.34  | 0.24         |
| Picture Manager crop           | 0.12  | 0.15  | 0.16         | 0.38  | 1.03  | 0.83         | 0.09  | 0.14  | 0.14         | 0.53  | 0.87  | 1.00         |
| Picture Manager save as        | 0.10  | 0.06  | 0.06         | 0.27  | 0.34  | 0.40         | 0.07  | 0.06  | 0.06         | 0.12  | 0.84  | 0.80         |
| Picture Manager insert picture | 0.35  | 0.39  | 0.39         | 1.07  | 0.50  | 0.51         | 0.44  | 0.42  | 0.43         | 0.92  | 0.49  | 0.46         |
| PowerPoint file save           | 0.35  | 0.67  | 0.70         | 0.66  | 0.61  | 0.56         | 0.42  | 0.59  | 0.66         | 0.59  | 0.63  | 0.57         |
| PowerPoint exit                | 0.57  | 0.23  | 0.22         | 0.33  | 0.23  | 0.25         | 0.42  | 0.30  | 0.21         | 0.35  | 0.29  | 0.26         |
| Outlook new message            | 0.18  | 0.16  | 0.15         | 0.30  | 0.16  | 0.23         | 0.13  | 0.16  | 0.15         | 0.23  | 0.19  | 0.25         |
| Outlook insert PowerPoint file | 0.03  | 0.03  | 0.03         | 0.13  | 0.03  | 0.10         | 0.02  | 0.03  | 0.03         | 0.13  | 0.04  | 0.14         |
| Outlook message exit 3         | 0.05  | 0.06  | 0.07         | 0.13  | 0.13  | 0.13         | 0.05  | 0.07  | 0.07         | 0.11  | 0.13  | 0.14         |
| Picture Manager exit           | 0.03  | 0.05  | 0.05         | 0.09  | 0.13  | 0.13         | 0.04  | 0.07  | 0.05         | 0.09  | 0.15  | 0.12         |
| Explorer exit 2                | 0.04  | 0.03  | 0.03         | 0.10  | 0.07  | 0.08         | 0.03  | 0.02  | 0.03         | 0.09  | 0.06  | 0.07         |
| IE launch home page            | 2.38  | 1.10  | 1.01         | 1.69  | 1.93  | 1.28         | 1.33  | 1.50  | 0.96         | 1.56  | 1.93  | 1.54         |
| IE launch second page          | 0.20  | 0.13  | 0.13         | 0.24  | 0.21  | 0.17         | 0.62  | 0.13  | 0.13         | 0.24  | 0.22  | 0.21         |
| IE launch third page           | 0.13  | 0.13  | 0.13         | 0.11  | 0.19  | 0.17         | 0.10  | 0.15  | 0.14         | 0.13  | 0.22  | 0.21         |
| IE launch fourth page          | 0.16  | 0.11  | 0.12         | 0.20  | 0.16  | 0.14         | 0.16  | 0.12  | 0.11         | 0.20  | 0.18  | 0.17         |
| Adobe launch PDF               | 1.81  | 1.06  | 0.94         | 2.63  | 1.20  | 1.29         | 2.03  | 1.07  | 1.04         | 2.74  | 1.30  | 1.30         |
| Adobe document properties      | 0.25  | 0.31  | 0.31         | 0.30  | 0.32  | 0.29         | 0.17  | 0.30  | 0.27         | 0.30  | 0.40  | 0.42         |
| Adobe exit                     | 2.17  | 0.20  | 0.39         | 3.25  | 1.22  | 1.22         | 2.47  | 0.19  | 0.18         | 3.46  | 1.29  | 1.28         |
| IE exit                        | 0.09  | 0.10  | 0.08         | 0.14  | 0.12  | 0.11         | 0.09  | 0.09  | 0.09         | 0.13  | 0.14  | 0.14         |
| Outlook exit                   | 0.52  | 0.20  | 0.19         | 0.40  | 0.24  | 0.23         | 0.42  | 0.19  | 0.18         | 0.41  | 0.31  | 0.29         |
| Warm (after standby)           |       |       |              |       |       |              |       |       |              |       |       | 0.20         |
| QuickBooks launch              | 1.43  | 2.49  | 2.60         | 1.25  | 4.50  | 3.24         | 1.16  | 3.14  | 2.35         | 1.35  | 4.59  | 4.30         |
| QuickBooks open                | 0.54  | 0.60  | 0.53         | 0.51  | 0.57  | 0.46         | 0.30  | 0.50  | 0.45         | 0.50  | 0.60  | 0.61         |
| database<br>QuiokBooko graph   | 0.54  | 0.60  | 0.53         | 0.51  | 0.57  | 0.46<br>0.02 | 0.39  | 0.59  | 0.45         | 0.58  | 0.60  | 0.61         |
| QuickBooks graph               | 0.01  | 0.02  | 0.02         | 0.05  | 0.04  | 0.02         | 0.01  | 0.02  | 0.02         | 0.02  | 0.03  | 0.03         |
| QuickBooks change graph dates  | 0.03  | 0.03  | 0.03         | 0.22  | 0.07  | 0.07         | 0.02  | 0.05  | 0.03         | 0.15  | 0.08  | 0.08         |
| QuickBooks graph by customer   | 0.02  | 0.03  | 0.02         | 0.08  | 0.12  | 0.13         | 0.01  | 0.02  | 0.03         | 0.09  | 0.13  | 0.13         |
| QuickBooks exit                | 1.08  | 1.35  | 1.42         | 2.72  | 2.45  | 2.40         | 1.93  | 2.37  | 2.03         | 2.86  | 2.55  | 2.53         |
| Outlook launch                 | 1.08  | 1.12  | 1.13         | 1.17  | 1.86  | 1.55         | 1.15  | 1.22  | 1.22         | 1.24  | 1.61  | 1.53         |
| Word launch                    | 0.24  | 0.82  | 0.68         | 0.48  | 1.04  | 0.80         | 0.24  | 1.06  | 0.67         | 0.48  | 0.99  | 0.92         |
| Explorer launch                | 0.25  | 0.46  | 0.41         | 0.57  | 0.96  | 0.84         | 0.18  | 0.65  | 0.42         | 0.56  | 0.79  | 0.83         |
| Explorer search                | 0.42  | 0.01  | 0.02         | 0.53  | 0.02  | 0.02         | 0.29  | 0.01  | 0.02         | 0.58  | 0.03  | 0.03         |
| Explorer copy files            | 0.01  | 0.03  | 0.02         | 0.54  | 0.05  | 0.13         | 0.01  | 0.02  | 0.02         | 0.45  | 0.13  | 0.15         |

|                                                    | Syste | m A   |              | Syste | m B   |              | Syste | m C   |              | Syste | m D   |              |
|----------------------------------------------------|-------|-------|--------------|-------|-------|--------------|-------|-------|--------------|-------|-------|--------------|
| Operating system                                   | XP    | Vista | Vista<br>SP1 | XP    | Vista | Vista<br>SP1 | XP    | Vista | Vista<br>SP1 | XP    | Vista | Vista<br>SP1 |
| Word copy and paste<br>JPEG                        | 0.14  | 0.08  | 0.08         | 0.55  | 0.16  | 0.18         | 0.11  | 0.07  | 0.07         | 0.48  | 0.17  | 0.17         |
| Word save appendix                                 | 0.31  | 0.47  | 0.44         | 0.80  | 0.63  | 0.74         | 0.58  | 0.94  | 0.53         | 0.78  | 0.98  | 0.76         |
| Word open dialog                                   | 0.23  | 0.20  | 0.20         | 0.22  | 0.18  | 0.17         | 0.19  | 0.19  | 0.18         | 0.23  | 0.22  | 0.21         |
| Word file open                                     | 0.20  | 0.49  | 0.44         | 1.56  | 0.63  | 0.60         | 0.16  | 0.21  | 0.44         | 12.66 | 0.78  | 0.74         |
| Word paste appendix                                | 0.15  | 0.08  | 0.08         | 0.97  | 1.23  | 1.25         | 0.12  | 0.08  | 80.0         | 1.07  | 1.36  | 1.21         |
| Excel launch                                       | 0.27  | 0.48  | 0.42         | 0.46  | 0.55  | 0.45         | 0.23  | 0.39  | 0.39         | 0.49  | 0.59  | 0.53         |
| Excel chart options                                | 0.21  | 0.14  | 0.13         | 0.20  | 0.15  | 0.13         | 0.17  | 0.12  | 0.12         | 0.21  | 0.16  | 0.15         |
| Excel print preview open                           | 0.36  | 0.27  | 0.26         | 0.24  | 0.28  | 0.23         | 0.29  | 0.25  | 0.25         | 0.25  | 0.24  | 0.23         |
| Excel print preview close                          | 0.03  | 0.03  | 0.03         | 0.03  | 0.08  | 0.06         | 0.03  | 0.03  | 0.03         | 0.03  | 0.05  | 0.05         |
| Excel page setup                                   | 0.37  | 0.21  | 0.21         | 0.23  | 0.18  | 0.17         | 0.29  | 0.20  | 0.20         | 0.24  | 0.21  | 0.19         |
| Excel insert chart dialog                          |       |       |              |       |       |              |       |       |              |       |       |              |
| open                                               | 0.19  | 0.13  | 0.12         | 0.15  | 0.10  | 0.10         | 0.15  | 0.11  | 0.12         | 0.17  | 0.13  | 0.12         |
| Excel insert chart finish Word paste special chart | 0.19  | 0.05  | 0.06         | 0.23  | 0.11  | 0.09         | 0.16  | 0.05  | 0.05         | 0.18  | 0.09  | 0.09         |
| object                                             | 0.04  | 0.03  | 0.03         | 0.35  | 0.29  | 0.29         | 0.03  | 0.03  | 0.03         | 0.31  | 0.31  | 0.26         |
| Word format dialog open                            | 0.38  | 0.16  | 0.16         | 0.23  | 0.13  | 0.13         | 0.30  | 0.15  | 0.15         | 0.24  | 0.17  | 0.16         |
| Word format object                                 | 0.37  | 0.11  | 0.12         | 0.33  | 0.25  | 0.25         | 0.29  | 0.10  | 0.10         | 0.35  | 0.29  | 0.29         |
| Word save as dialog open                           | 0.29  | 0.20  | 0.21         | 0.22  | 0.18  | 0.18         | 0.22  | 0.19  | 0.20         | 0.21  | 0.23  | 0.21         |
| Word save as dialog finish                         | 0.24  | 0.22  | 0.21         | 0.99  | 0.26  | 0.27         | 0.55  | 0.26  | 0.23         | 1.15  | 0.25  | 0.90         |
| Outlook reply to message                           | 0.14  | 0.16  | 0.26         | 0.44  | 0.75  | 0.72         | 0.09  | 0.56  | 0.36         | 0.43  | 0.78  | 0.78         |
| Outlook add word file                              | 0.29  | 0.25  | 0.25         | 0.33  | 0.46  | 0.30         | 0.24  | 0.56  | 0.27         | 0.35  | 0.45  | 0.33         |
| Outlook message exit                               | 0.06  | 0.04  | 0.04         | 0.12  | 0.06  | 0.06         | 0.04  | 0.04  | 0.04         | 0.10  | 0.07  | 0.08         |
| Outlook message exit 2                             | 0.07  | 0.05  | 0.05         | 0.23  | 0.22  | 0.21         | 0.03  | 0.05  | 0.05         | 0.19  | 0.23  | 0.23         |
| Outlook display today                              | 0.21  | 0.24  | 0.22         | 0.18  | 0.29  | 0.28         | 0.20  | 0.23  | 0.19         | 0.20  | 0.32  | 0.31         |
| Outlook display inbox                              | 0.42  | 0.34  | 0.14         | 0.49  | 0.37  | 0.36         | 0.29  | 0.23  | 0.22         | 0.51  | 0.39  | 0.50         |
| Excel exit                                         | 0.08  | 0.20  | 0.19         | 0.59  | 0.43  | 0.40         | 0.28  | 0.21  | 0.20         | 0.60  | 0.43  | 0.45         |
| Word exit                                          | 0.13  | 0.13  | 0.13         | 0.36  | 0.53  | 0.50         | 0.10  | 0.14  | 0.12         | 0.45  | 0.74  | 0.64         |
| Explorer zip                                       | 1.27  | 1.19  | 1.05         | 1.40  | 1.33  | 1.36         | 1.40  | 1.13  | 1.05         | 1.47  | 1.56  | 1.13         |
| Explorer archive zip                               | 0.18  | 0.21  | 0.18         | 0.51  | 0.23  | 0.22         | 0.14  | 0.18  | 0.17         | 0.50  | 0.32  | 0.30         |
| Explorer exit                                      | 0.07  | 0.09  | 0.08         | 0.13  | 0.12  | 0.09         | 0.06  | 0.12  | 0.08         | 0.12  | 0.13  | 0.12         |
| PowerPoint launch                                  | 0.20  | 0.58  | 0.29         | 0.52  | 0.57  | 0.53         | 0.18  | 0.67  | 0.31         | 0.51  | 0.77  | 0.65         |
| PowerPoint slide sorter view PowerPoint insert new | 0.10  | 0.07  | 0.07         | 0.17  | 0.09  | 0.09         | 0.07  | 0.07  | 0.06         | 0.16  | 0.13  | 0.11         |
| slide                                              | 0.08  | 0.07  | 0.07         | 0.16  | 0.12  | 0.12         | 0.06  | 0.07  | 0.07         | 0.14  | 0.15  | 0.14         |
| PowerPoint normal view                             | 0.08  | 0.07  | 0.07         | 0.51  | 0.52  | 0.54         | 0.07  | 0.06  | 0.06         | 0.56  | 0.53  | 0.51         |
| Picture Manager launch                             | 0.66  | 0.87  | 0.87         | 1.07  | 1.25  | 1.05         | 0.64  | 0.86  | 0.86         | 1.05  | 1.17  | 1.18         |
| Picture Manager auto                               |       |       |              |       | 2     |              |       |       |              |       |       |              |
| correct                                            | 0.15  | 0.22  | 0.18         | 0.33  | 0.36  | 0.25         | 0.21  | 0.25  | 0.21         | 0.30  | 0.31  | 0.22         |
| Picture Manager crop                               | 0.12  | 0.15  | 0.15         | 0.65  | 0.84  | 0.84         | 0.09  | 0.14  | 0.14         | 0.82  | 0.88  | 0.86         |
| Picture Manager save as                            | 0.10  | 0.06  | 0.06         | 0.45  | 0.33  | 0.35         | 0.08  | 0.09  | 0.06         | 0.88  | 0.81  | 0.81         |
| Picture Manager insert picture                     | 0.33  | 0.40  | 0.38         | 0.50  | 0.50  | 0.45         | 0.33  | 0.42  | 0.41         | 0.51  | 0.49  | 0.45         |
| PowerPoint file save                               | 0.30  | 0.54  | 0.53         | 0.56  | 0.58  | 0.62         | 0.40  | 0.59  | 0.54         | 0.58  | 0.60  | 0.59         |
| PowerPoint exit                                    | 0.55  | 0.20  | 0.21         | 0.44  | 0.23  | 0.22         | 0.45  | 0.21  | 0.20         | 0.39  | 0.29  | 0.26         |
| Outlook new message                                | 0.16  | 0.16  | 0.16         | 0.22  | 0.13  | 0.12         | 0.12  | 0.14  | 0.14         | 0.21  | 0.15  | 0.23         |
| Outlook insert PowerPoint file                     | 0.03  | 0.03  | 0.03         | 0.13  | 0.03  | 0.14         | 0.02  | 0.03  | 0.04         | 0.12  | 0.05  | 0.17         |
| Outlook message exit 3                             | 0.05  | 0.06  | 0.07         | 0.13  | 0.13  | 0.12         | 0.05  | 0.08  | 0.08         | 0.11  | 0.12  | 0.12         |

|                                             | Syste | m A   |              | Syste | m B   |              | Syste | m C   |              | Syste | m D   |              |
|---------------------------------------------|-------|-------|--------------|-------|-------|--------------|-------|-------|--------------|-------|-------|--------------|
| Operating system                            | XP    | Vista | Vista<br>SP1 | XP    | Vista | Vista<br>SP1 | XP    | Vista | Vista<br>SP1 | XP    | Vista | Vista<br>SP1 |
| Picture Manager exit                        | 0.06  | 0.05  | 0.05         | 0.10  | 0.14  | 0.13         | 0.04  | 0.05  | 0.05         | 0.11  | 0.14  | 0.13         |
| Explorer exit 2                             | 0.04  | 0.03  | 0.02         | 0.10  | 0.09  | 0.05         | 0.03  | 0.03  | 0.03         | 0.09  | 0.16  | 0.09         |
| IE launch home page                         | 0.52  | 0.87  | 0.72         | 0.53  | 1.34  | 0.93         | 0.43  | 1.02  | 0.78         | 0.57  | 1.39  | 1.10         |
| IE launch second page                       | 0.18  | 0.12  | 0.12         | 0.23  | 0.21  | 0.18         | 0.52  | 0.12  | 0.11         | 0.25  | 0.23  | 0.22         |
| IE launch third page                        | 0.12  | 0.15  | 0.13         | 0.11  | 0.19  | 0.18         | 0.11  | 0.15  | 0.13         | 0.14  | 0.21  | 0.20         |
| IE launch fourth page                       | 0.12  | 0.11  | 0.11         | 0.19  | 0.17  | 0.15         | 0.11  | 0.12  | 0.12         | 0.17  | 0.18  | 0.17         |
| Adobe launch PDF                            | 0.84  | 0.88  | 0.89         | 0.97  | 1.19  | 1.01         | 0.83  | 1.07  | 0.87         | 0.90  | 1.23  | 1.30         |
| Adobe document                              |       |       |              |       |       |              |       |       |              |       |       |              |
| properties                                  | 0.24  | 0.31  | 0.30         | 0.34  | 0.29  | 0.28         | 0.17  | 0.27  | 0.26         | 0.32  | 0.42  | 0.39         |
| Adobe exit                                  | 1.21  | 0.20  | 0.18         | 1.31  | 1.21  | 1.21         | 1.15  | 0.19  | 0.18         | 1.28  | 1.27  | 1.27         |
| IE exit                                     | 0.09  | 0.11  | 0.09         | 0.12  | 0.11  | 0.11         | 0.07  | 0.09  | 0.09         | 0.12  | 0.15  | 0.14         |
| Outlook exit                                | 0.52  | 0.20  | 0.17         | 0.37  | 0.23  | 0.23         | 0.41  | 0.20  | 0.18         | 0.40  | 0.31  | 0.30         |
| Warm (after previous run)                   |       |       |              |       |       |              |       |       |              | 1     |       |              |
| QuickBooks launch                           | 1.40  | 2.52  | 2.57         | 1.31  | 4.34  | 3.61         | 1.14  | 3.11  | 2.25         | 1.36  | 4.62  | 3.82         |
| QuickBooks open database                    | 0.53  | 0.59  | 0.53         | 0.52  | 0.71  | 0.49         | 0.38  | 0.46  | 0.49         | 0.55  | 0.62  | 0.49         |
|                                             | 0.01  | 0.03  | 0.02         | 0.05  | 0.71  | 0.49         | 0.36  | 0.40  | 0.49         | 0.02  | 0.02  | 0.49         |
| QuickBooks graph QuickBooks change graph    | 0.01  | 0.03  | 0.02         | 0.03  | 0.02  | 0.02         | 0.01  | 0.02  | 0.02         | 0.02  | 0.03  | 0.03         |
| dates                                       | 0.03  | 0.03  | 0.09         | 0.15  | 0.07  | 0.07         | 0.02  | 0.03  | 0.04         | 0.14  | 0.08  | 0.08         |
| QuickBooks graph by                         |       |       |              |       |       |              |       |       |              |       |       |              |
| customer                                    | 0.02  | 0.03  | 0.02         | 0.08  | 0.27  | 0.13         | 0.01  | 0.02  | 0.02         | 0.09  | 0.13  | 0.13         |
| QuickBooks exit                             | 1.08  | 1.28  | 1.41         | 2.70  | 2.60  | 2.52         | 1.27  | 1.42  | 1.48         | 2.69  | 2.61  | 2.57         |
| Outlook launch                              | 1.15  | 1.13  | 1.12         | 1.23  | 1.93  | 1.58         | 1.14  | 1.18  | 1.15         | 1.23  | 1.55  | 1.47         |
|                                             |       |       |              |       |       |              |       |       |              |       |       |              |
| Word launch                                 | 0.24  | 0.81  | 0.64         | 0.48  | 1.07  | 0.80         | 0.22  | 0.54  | 0.70         | 0.48  | 0.82  | 0.95         |
| Explorer launch                             | 0.25  | 0.37  | 0.44         | 0.56  | 0.56  | 0.52         | 0.20  | 0.48  | 0.40         | 0.56  | 0.68  | 0.64         |
| Explorer search                             | 0.36  | 0.01  | 0.02         | 0.48  | 0.02  | 0.02         | 0.39  | 0.01  | 0.02         | 0.58  | 0.03  | 0.03         |
| Explorer copy files                         | 0.01  | 0.03  | 0.02         | 0.55  | 0.05  | 0.14         | 0.01  | 0.02  | 0.02         | 0.53  | 0.06  | 0.15         |
| Word copy and paste<br>JPEG                 | 0.15  | 0.08  | 0.07         | 0.51  | 0.33  | 0.25         | 0.11  | 0.07  | 0.07         | 0.51  | 0.17  | 0.18         |
| Word save appendix                          | 0.31  | 0.46  | 0.44         | 0.73  | 1.01  | 0.59         | 0.52  | 0.53  | 0.57         | 0.74  | 1.02  | 0.80         |
| Word open dialog                            | 0.23  | 0.20  | 0.20         | 0.24  | 0.17  | 0.17         | 0.19  | 0.18  | 0.18         | 0.22  | 0.21  | 0.20         |
| Word file open                              | 0.20  | 0.49  | 0.43         | 1.60  | 0.46  | 0.59         | 0.15  | 0.49  | 0.42         | 15.35 | 0.84  | 0.77         |
| Word paste appendix                         | 0.15  | 0.08  | 0.08         | 0.97  | 1.29  | 1.25         | 0.11  | 0.07  | 0.07         | 0.91  | 1.30  | 1.21         |
| Excel launch                                | 0.31  | 0.47  | 0.37         | 0.52  | 0.60  | 0.43         | 0.23  | 0.52  | 0.35         | 0.48  | 0.57  | 0.53         |
| Excel chart options                         | 0.21  | 0.13  | 0.14         | 0.17  | 0.15  | 0.13         | 0.17  | 0.12  | 0.12         | 0.19  | 0.15  | 0.15         |
| Excel print preview open                    | 0.36  | 0.26  | 0.26         | 0.23  | 0.26  | 0.23         | 0.28  | 0.25  | 0.25         | 0.26  | 0.25  | 0.23         |
| Excel print preview close                   | 0.02  | 0.03  | 0.03         | 0.02  | 0.07  | 0.06         | 0.02  | 0.03  | 0.03         | 0.02  | 0.05  | 0.05         |
| Excel page setup                            | 0.02  | 0.03  | 0.03         | 0.02  | 0.07  | 0.00         | 0.02  | 0.03  | 0.03         | 0.02  | 0.03  | 0.03         |
| Excel page setup  Excel insert chart dialog | 0.37  | 0.21  | 0.22         | 0.23  | 0.17  | 0.17         | 0.20  | 0.20  | 0.20         | 0.24  | 0.21  | 0.18         |
| open                                        | 0.19  | 0.13  | 0.13         | 0.16  | 0.11  | 0.11         | 0.15  | 0.11  | 0.11         | 0.17  | 0.13  | 0.12         |
| Excel insert chart finish                   | 0.19  | 0.05  | 0.06         | 0.16  | 0.11  | 0.10         | 0.15  | 0.05  | 0.05         | 0.17  | 0.09  | 0.09         |
| Word paste special chart object             | 0.04  | 0.03  | 0.03         | 0.33  | 0.31  | 0.29         | 0.03  | 0.03  | 0.03         | 0.26  | 0.31  | 0.31         |
| Word format dialog open                     | 0.38  | 0.16  | 0.16         | 0.23  | 0.13  | 0.13         | 0.29  | 0.14  | 0.14         | 0.23  | 0.17  | 0.16         |
| Word format dialog open Word format object  | 0.38  | 0.11  | 0.11         | 0.32  | 0.25  | 0.15         | 0.29  | 0.10  | 0.10         | 0.34  | 0.28  | 0.28         |
| •                                           |       |       |              |       |       |              |       |       |              |       |       |              |
| Word save as dialog open                    | 0.29  | 0.20  | 0.20         | 0.24  | 0.18  | 0.18         | 0.22  | 0.19  | 0.19         | 0.23  | 0.23  | 0.21         |
| Word save as dialog finish                  | 0.23  | 0.22  | 0.29         | 1.07  | 0.24  | 0.54         | 0.52  | 0.24  | 0.24         | 1.15  | 0.27  | 1.03         |

|                                | Syste | m A   |              | Syste | m B   |              | Syste | m C   |              | Syste | m D   |              |
|--------------------------------|-------|-------|--------------|-------|-------|--------------|-------|-------|--------------|-------|-------|--------------|
| Operating system               | XP    | Vista | Vista<br>SP1 | XP    | Vista | Vista<br>SP1 | XP    | Vista | Vista<br>SP1 | XP    | Vista | Vista<br>SP1 |
| Outlook reply to message       | 0.14  | 0.16  | 0.37         | 0.23  | 0.76  | 0.76         | 0.10  | 0.34  | 0.35         | 0.22  | 0.77  | 0.81         |
| Outlook add word file          | 0.29  | 0.25  | 0.26         | 0.34  | 0.51  | 0.30         | 0.24  | 0.36  | 0.24         | 0.33  | 0.44  | 0.35         |
| Outlook message exit           | 0.07  | 0.05  | 0.05         | 0.11  | 0.05  | 0.06         | 0.03  | 0.04  | 0.04         | 0.09  | 0.08  | 0.07         |
| Outlook message exit 2         | 0.06  | 0.05  | 0.05         | 0.21  | 0.22  | 0.21         | 0.04  | 0.05  | 0.05         | 0.18  | 0.21  | 0.25         |
| Outlook display today          | 0.21  | 0.26  | 0.21         | 0.17  | 0.30  | 0.28         | 0.20  | 0.22  | 0.20         | 0.20  | 0.32  | 0.30         |
| Outlook display inbox          | 0.42  | 0.33  | 0.15         | 0.49  | 0.39  | 0.45         | 0.29  | 0.22  | 0.22         | 0.51  | 0.50  | 0.49         |
| Excel exit                     | 0.08  | 0.20  | 0.18         | 0.59  | 0.46  | 0.41         | 0.27  | 0.17  | 0.17         | 0.57  | 0.43  | 0.43         |
| Word exit                      | 0.13  | 0.10  | 0.13         | 0.40  | 0.77  | 0.58         | 0.11  | 0.12  | 0.11         | 0.44  | 0.74  | 0.60         |
| Explorer zip                   | 1.28  | 1.20  | 1.04         | 1.35  | 1.30  | 1.10         | 1.48  | 1.11  | 1.10         | 1.48  | 1.61  | 1.12         |
| Explorer archive zip           | 0.17  | 0.21  | 0.18         | 0.51  | 0.22  | 0.21         | 0.14  | 0.18  | 0.19         | 0.50  | 0.32  | 0.28         |
| Explorer exit                  | 0.07  | 0.08  | 0.08         | 0.14  | 0.11  | 0.09         | 0.06  | 0.08  | 0.08         | 0.12  | 0.13  | 0.12         |
| PowerPoint launch              | 0.20  | 0.53  | 0.29         | 0.52  | 0.62  | 0.49         | 0.18  | 0.60  | 0.32         | 0.54  | 1.07  | 0.62         |
| PowerPoint slide sorter view   | 0.09  | 0.07  | 0.06         | 0.17  | 0.09  | 0.09         | 0.08  | 0.07  | 0.07         | 0.14  | 0.12  | 0.11         |
| PowerPoint insert new slide    | 0.08  | 0.07  | 0.06         | 0.16  | 0.12  | 0.11         | 0.06  | 0.06  | 0.07         | 0.14  | 0.15  | 0.14         |
| PowerPoint normal view         | 0.08  | 0.07  | 0.06         | 0.51  | 0.53  | 0.54         | 0.06  | 0.06  | 0.06         | 0.52  | 0.52  | 0.51         |
| Picture Manager launch         | 0.66  | 0.87  | 0.88         | 1.07  | 1.26  | 1.05         | 0.63  | 0.86  | 0.86         | 1.07  | 1.19  | 1.19         |
| Picture Manager auto correct   | 0.15  | 0.22  | 0.19         | 0.34  | 0.37  | 0.25         | 0.21  | 0.25  | 0.21         | 0.31  | 0.31  | 0.22         |
| Picture Manager crop           | 0.12  | 0.15  | 0.15         | 0.66  | 0.86  | 0.84         | 0.09  | 0.13  | 0.14         | 0.82  | 0.89  | 0.86         |
| Picture Manager save as        | 0.10  | 0.06  | 0.06         | 0.47  | 0.33  | 0.35         | 0.08  | 0.06  | 0.06         | 0.89  | 0.86  | 0.83         |
| Picture Manager insert picture | 0.33  | 0.39  | 0.41         | 0.50  | 0.50  | 0.47         | 0.38  | 0.42  | 0.40         | 0.51  | 0.49  | 0.51         |
| PowerPoint file save           | 0.30  | 0.53  | 0.56         | 0.52  | 0.63  | 0.57         | 0.40  | 0.54  | 0.53         | 0.61  | 0.66  | 0.58         |
| PowerPoint exit                | 0.56  | 0.21  | 0.21         | 0.44  | 0.22  | 0.23         | 0.43  | 0.20  | 0.21         | 0.39  | 0.29  | 0.26         |
| Outlook new message            | 0.16  | 0.16  | 0.15         | 0.21  | 0.16  | 0.16         | 0.12  | 0.15  | 0.14         | 0.20  | 0.16  | 0.15         |
| Outlook insert PowerPoint file | 0.03  | 0.03  | 0.03         | 0.13  | 0.03  | 0.13         | 0.02  | 0.03  | 0.04         | 0.12  | 0.04  | 0.16         |
| Outlook message exit 3         | 0.05  | 0.06  | 0.07         | 0.13  | 0.13  | 0.13         | 0.05  | 0.07  | 0.08         | 0.10  | 0.14  | 0.13         |
| Picture Manager exit           | 0.05  | 0.05  | 0.05         | 0.11  | 0.10  | 0.12         | 0.04  | 0.05  | 0.04         | 0.10  | 0.13  | 0.12         |
| Explorer exit 2                | 0.04  | 0.03  | 0.02         | 0.10  | 0.09  | 0.07         | 0.03  | 0.03  | 0.03         | 0.09  | 0.09  | 0.07         |
| IE launch home page            | 0.52  | 0.89  | 0.70         | 0.55  | 1.32  | 1.00         | 0.42  | 1.01  | 0.75         | 0.58  | 1.35  | 1.15         |
| IE launch second page          | 0.18  | 0.11  | 0.13         | 0.22  | 0.20  | 0.19         | 0.61  | 0.13  | 0.12         | 0.25  | 0.23  | 0.22         |
| IE launch third page           | 0.12  | 0.13  | 0.13         | 0.13  | 0.20  | 0.17         | 0.11  | 0.14  | 0.13         | 0.15  | 0.22  | 0.20         |
| IE launch fourth page          | 0.12  | 0.11  | 0.11         | 0.18  | 0.16  | 0.15         | 0.11  | 0.12  | 0.12         | 0.19  | 0.19  | 0.17         |
| Adobe launch PDF               | 0.84  | 0.88  | 0.90         | 0.95  | 1.19  | 1.05         | 0.87  | 1.07  | 0.86         | 0.88  | 1.29  | 1.16         |
| Adobe document properties      | 0.26  | 0.31  | 0.30         | 0.34  | 0.29  | 0.30         | 0.17  | 0.27  | 0.26         | 0.33  | 0.35  | 0.37         |
| Adobe exit                     | 1.19  | 0.23  | 0.19         | 1.31  | 1.22  | 1.23         | 1.16  | 0.19  | 0.18         | 1.27  | 1.28  | 1.27         |
| IE exit                        | 0.08  | 0.10  | 0.09         | 0.12  | 0.12  | 0.11         | 0.06  | 0.09  | 0.09         | 0.11  | 0.14  | 0.15         |
| Outlook exit                   | 0.53  | 0.21  | 0.18         | 0.37  | 0.28  | 0.29         | 0.41  | 0.20  | 0.17         | 0.39  | 0.30  | 0.28         |

Figure 30: Performance results for each of the test operations on each system in each system state.

# Appendix D - Configuration and test results for the HP a1320y

Figure 31 provides detailed configuration information about the Hewlett-Packard a1320y desktop system. We omitted that system from the body of this report because it produced unacceptably high variability in its test results.

| System                                                      | Hewlett-Packard a1320y                  |
|-------------------------------------------------------------|-----------------------------------------|
|                                                             | ,,,,,,,,,,,,,,,,,,,,,,,,,,,,,,,,,,,,,,, |
| General                                                     |                                         |
| Processor and OS kernel: (physical, core, logical)/(UP, MP) | 1P1C2L / MP                             |
| Number of physical processors                               | 1                                       |
| Single/dual-core processors                                 | Single                                  |
| Processor HT status                                         | Enabled                                 |
| System Power Management Policy (Vista)                      | High performance                        |
| System Power Management Policy (XP)                         | Minimal Power Management                |
| Notebook processor power saving option                      | NA                                      |
| Notebook dimensions (length x width x                       |                                         |
| height)                                                     | NA                                      |
| Notebook weight                                             | NA                                      |
| CPU                                                         |                                         |
| System type                                                 | Desktop                                 |
| Vendor                                                      | Intel                                   |
| Name                                                        | Pentium 516                             |
| Stepping                                                    | 9                                       |
| Socket type                                                 | LGA775                                  |
| Core frequency (GHz)                                        | 2.93                                    |
| Front-side bus frequency (MHz)                              | 533                                     |
| L1 cache                                                    | 16 KB + 12 Kμops                        |
| L2 cache                                                    | 1 MB                                    |
| Platform                                                    |                                         |
| Vendor and model number                                     | HP a1320y                               |
| Motherboard model number                                    | Asterope                                |
| Motherboard chipset                                         | ATI RS400                               |
| Motherboard revision number                                 | 01                                      |
| Motherboard serial number                                   | MXG61801W2NA620                         |
| BIOS name and version                                       | American Megatrends v3.07               |
| BIOS settings                                               | Default                                 |
| Memory module(s)                                            |                                         |
| Vendor and model number                                     | Hyundai Electronics HYMP564U64P8-C4     |
| Туре                                                        | PC2-4200                                |
| Speed (MHz)                                                 | 533                                     |
| Speed running in the system (MHz)                           | 266                                     |
| Timing/Latency (tCL-tRCD-tRP-tRASmin)                       | 4-4-4-12                                |
| Size                                                        | 512 MB                                  |
| Number of memory module(s)                                  | 1 x 512 MB                              |
| Chip organization                                           | Single-sided                            |
| Channel                                                     | Single                                  |

| System                         | Hewlett-Packard a1320y                  |
|--------------------------------|-----------------------------------------|
| Hard disk                      |                                         |
| Vendor and model number        | Western Digital WD400BD-60LRA0          |
| Number of disks in system      | 1                                       |
| Size                           | 40GB                                    |
| Buffer size                    | 2 MB                                    |
| RPM                            | 7200                                    |
| Туре                           | SATA 300 Mb/s                           |
| Controller                     | ATI SB400                               |
| Driver (Vista)                 | Microsoft 6.0.6000.16386                |
| Driver (XP)                    | ATI Technologies, Inc 5.10.1000.7       |
| Graphics                       |                                         |
| Vendor and model number        | ATI Radeon Xpress 200                   |
| Chipset                        | ATI Radeon Xpress 200 Series            |
| BIOS version                   | BK-ATI VER008.0461.003.000              |
| Туре                           | Integrated                              |
| Memory size                    | 256MB                                   |
| Resolution                     | 1280 x 1024                             |
| Driver (Vista)                 | ATI 8.383.0.0                           |
| Driver (XP)                    | ATI 8.33.0.0                            |
| Audio                          |                                         |
| Vendor and model number        | Realtek High Definition Audio           |
| Driver (Vista)                 | Realtek Semiconductor Corp. 6.0.1.5372  |
| Driver (XP)                    | Realtek Semiconductor Corp. 5.10.0.5366 |
| Ethernet                       |                                         |
| Vendor and model number        | Realtek RTL8139                         |
| Туре                           | Integrated                              |
| Driver (Vista)                 | Microsoft 5.640.630.2006                |
| Driver (XP)                    | Microsoft 5.398.613.2003                |
| Modem                          | 11113.133.133.133.133.133.133.133.133.1 |
| Vendor and model number        | CXT Data Fax SoftModem with SmartCP     |
| Driver (Vista)                 | CXT 7.61.0.0                            |
| Driver (XP)                    | CXT 7.20.0.50                           |
| Optical drive(s)               | O/(11)20,0,000                          |
| Vendor and model number        | Asus DVD-E616A                          |
| Туре                           | DVD-ROM                                 |
| Single / Dual Layer            | NA                                      |
| USB ports                      | TW                                      |
| Number of ports                | 6                                       |
| Type of ports (USB1.1, USB2.0) | USB2.0                                  |
| IEEE 1394 ports                | U3B2.0                                  |
| Number of ports                | 2                                       |
| Monitor                        |                                         |
| CRT / LCD                      | Viousonic Ontiquest O7                  |
|                                | ViewSonic Optiquest Q7                  |
| Screen size                    |                                         |
| Refresh rate                   | 60 Hz                                   |
| Wireless                       | NIA                                     |
| Vendor and model number        | NA                                      |

| System                         | Hewlett-Packard a1320y |
|--------------------------------|------------------------|
| Driver (Vista)                 | NA                     |
| Driver (XP)                    | NA                     |
| Battery                        |                        |
| Туре                           | NA                     |
| Size (length x width x height) | NA                     |
| Rated capacity                 | NA                     |
| Weight                         | NA                     |

Figure 31: Test system configuration.

Figure 32 details the performance results for each of the test operations on a Hewlett-Packard a1320y desktop PC in each system state. We omitted that system from the body of this report because it produced unacceptably high variability in its test results. Each result is how long the operation took to complete on the test operating system. Each result is the average of five runs of the same operation in the same system state on the system.

|                                 | Hewlett-Packard a1320y |       |           |  |  |
|---------------------------------|------------------------|-------|-----------|--|--|
| Operating system                | XP                     | Vista | Vista SP1 |  |  |
| Cold                            |                        |       |           |  |  |
| QuickBooks launch               | 12.52                  | 3.40  | 3.19      |  |  |
| QuickBooks open database        | 1.05                   | 0.43  | 0.60      |  |  |
| QuickBooks graph                | 0.01                   | 0.02  | 0.02      |  |  |
| QuickBooks change graph dates   | 0.05                   | 0.03  | 0.03      |  |  |
| QuickBooks graph by customer    | 0.17                   | 0.02  | 0.02      |  |  |
| QuickBooks exit                 | 1.55                   | 1.45  | 1.52      |  |  |
| Outlook launch                  | 2.97                   | 1.18  | 1.49      |  |  |
| Word launch                     | 1.44                   | 0.71  | 0.82      |  |  |
| Explorer launch                 | 0.80                   | 0.80  | 1.01      |  |  |
| Explorer search                 | 2.23                   | 0.02  | 0.01      |  |  |
| Explorer copy files             | 0.01                   | 0.02  | 0.02      |  |  |
| Word copy and paste JPEG        | 0.11                   | 0.07  | 0.07      |  |  |
| Word save appendix              | 0.93                   | 0.53  | 0.60      |  |  |
| Word open dialog                | 0.19                   | 0.18  | 0.18      |  |  |
| Word file open                  | 0.34                   | 0.49  | 0.41      |  |  |
| Word paste appendix             | 0.12                   | 0.07  | 0.07      |  |  |
| Excel launch                    | 0.72                   | 0.47  | 0.40      |  |  |
| Excel chart options             | 0.21                   | 0.12  | 0.12      |  |  |
| Excel print preview open        | 0.35                   | 0.25  | 0.24      |  |  |
| Excel print preview close       | 0.02                   | 0.03  | 0.03      |  |  |
| Excel page setup                | 0.34                   | 0.20  | 0.20      |  |  |
| Excel insert chart dialog open  | 0.24                   | 0.11  | 0.11      |  |  |
| Excel insert chart finish       | 0.16                   | 0.05  | 0.05      |  |  |
| Word paste special chart object | 0.03                   | 0.03  | 0.03      |  |  |
| Word format dialog open         | 0.42                   | 0.14  | 0.14      |  |  |
| Word format object              | 0.29                   | 0.10  | 0.10      |  |  |

|                                | Hewlett-Pack | kard a1320y |           |
|--------------------------------|--------------|-------------|-----------|
| Operating system               | XP           | Vista       | Vista SP1 |
| Word save as dialog open       | 0.22         | 0.19        | 0.19      |
| Word save as dialog finish     | 0.58         | 0.24        | 0.23      |
| Outlook reply to message       | 0.38         | 0.44        | 0.45      |
| Outlook add word file          | 0.20         | 0.41        | 0.27      |
| Outlook message exit           | 0.06         | 0.04        | 0.04      |
| Outlook message exit 2         | 0.06         | 0.05        | 0.04      |
| Outlook display today          | 1.00         | 0.25        | 0.19      |
| Outlook display inbox          | 0.38         | 0.23        | 0.22      |
| Excel exit                     | 0.32         | 0.17        | 0.19      |
| Word exit                      | 0.19         | 0.08        | 0.11      |
| Explorer zip                   | 1.30         | 1.22        | 1.03      |
| Explorer archive zip           | 0.15         | 0.19        | 0.23      |
| Explorer exit                  | 0.06         | 0.09        | 0.07      |
| PowerPoint launch              | 0.73         | 0.65        | 0.39      |
| PowerPoint slide sorter view   | 0.07         | 0.06        | 0.08      |
| PowerPoint insert new slide    | 0.06         | 0.06        | 0.06      |
| PowerPoint normal view         | 0.06         | 0.07        | 0.07      |
| Picture Manager launch         | 0.93         | 0.86        | 0.91      |
| Picture Manager auto correct   | 0.23         | 0.25        | 0.21      |
| Picture Manager crop           | 0.09         | 0.14        | 0.14      |
| Picture Manager save as        | 0.07         | 0.06        | 0.06      |
| Picture Manager insert picture | 0.44         | 0.42        | 0.43      |
| PowerPoint file save           | 0.42         | 0.59        | 0.66      |
| PowerPoint exit                | 0.42         | 0.30        | 0.21      |
| Outlook new message            | 0.13         | 0.16        | 0.15      |
| Outlook insert PowerPoint file | 0.02         | 0.03        | 0.03      |
| Outlook message exit 3         | 0.05         | 0.07        | 0.07      |
| Picture Manager exit           | 0.04         | 0.07        | 0.05      |
| Explorer exit 2                | 0.03         | 0.02        | 0.03      |
| IE launch home page            | 1.33         | 1.50        | 0.96      |
| IE launch second page          | 0.62         | 0.13        | 0.13      |
| IE launch third page           | 0.10         | 0.15        | 0.14      |
| IE launch fourth page          | 0.16         | 0.12        | 0.11      |
| Adobe launch PDF               | 2.03         | 1.07        | 1.04      |
| Adobe document properties      | 0.17         | 0.30        | 0.27      |
| Adobe exit                     | 2.47         | 0.19        | 0.18      |
| IE exit                        | 0.09         | 0.09        | 0.09      |
| Outlook exit                   | 0.42         | 0.19        | 0.18      |
| Warm (after standby)           |              | 1           |           |
| QuickBooks launch              | 1.16         | 3.14        | 2.35      |
| QuickBooks open database       | 0.39         | 0.59        | 0.45      |
| QuickBooks graph               | 0.01         | 0.02        | 0.02      |
| QuickBooks change graph dates  | 0.02         | 0.05        | 0.03      |
| QuickBooks graph by customer   | 0.01         | 0.02        | 0.03      |
| QuickBooks exit                | 1.93         | 2.37        | 2.03      |
| Outlook launch                 | 1.15         | 1.22        | 1.22      |

|                                 | Hewlett-Packard a1320y |       |           |  |  |  |  |
|---------------------------------|------------------------|-------|-----------|--|--|--|--|
| Operating system                | XP                     | Vista | Vista SP1 |  |  |  |  |
| Word launch                     | 0.24                   | 1.06  | 0.67      |  |  |  |  |
| Explorer launch                 | 0.18                   | 0.65  | 0.42      |  |  |  |  |
| Explorer search                 | 0.29                   | 0.01  | 0.02      |  |  |  |  |
| Explorer copy files             | 0.01                   | 0.02  | 0.02      |  |  |  |  |
| Word copy and paste JPEG        | 0.11                   | 0.07  | 0.07      |  |  |  |  |
| Word save appendix              | 0.58                   | 0.94  | 0.53      |  |  |  |  |
| Word open dialog                | 0.19                   | 0.19  | 0.18      |  |  |  |  |
| Word file open                  | 0.16                   | 0.21  | 0.44      |  |  |  |  |
| Word paste appendix             | 0.12                   | 0.08  | 0.08      |  |  |  |  |
| Excel launch                    | 0.23                   | 0.39  | 0.39      |  |  |  |  |
| Excel chart options             | 0.17                   | 0.12  | 0.12      |  |  |  |  |
| Excel print preview open        | 0.29                   | 0.25  | 0.25      |  |  |  |  |
| Excel print preview close       | 0.03                   | 0.03  | 0.03      |  |  |  |  |
| Excel page setup                | 0.29                   | 0.20  | 0.20      |  |  |  |  |
| Excel insert chart dialog open  | 0.15                   | 0.11  | 0.12      |  |  |  |  |
| Excel insert chart finish       | 0.16                   | 0.05  | 0.05      |  |  |  |  |
| Word paste special chart object | 0.03                   | 0.03  | 0.03      |  |  |  |  |
| Word format dialog open         | 0.30                   | 0.15  | 0.15      |  |  |  |  |
| Word format object              | 0.29                   | 0.10  | 0.10      |  |  |  |  |
| Word save as dialog open        | 0.22                   | 0.19  | 0.20      |  |  |  |  |
| Word save as dialog finish      | 0.55                   | 0.26  | 0.23      |  |  |  |  |
| Outlook reply to message        | 0.09                   | 0.56  | 0.36      |  |  |  |  |
| Outlook add word file           | 0.24                   | 0.56  | 0.27      |  |  |  |  |
| Outlook message exit            | 0.04                   | 0.04  | 0.04      |  |  |  |  |
| Outlook message exit 2          | 0.03                   | 0.05  | 0.05      |  |  |  |  |
| Outlook display today           | 0.20                   | 0.23  | 0.19      |  |  |  |  |
| Outlook display inbox           | 0.29                   | 0.23  | 0.22      |  |  |  |  |
| Excel exit                      | 0.28                   | 0.21  | 0.20      |  |  |  |  |
| Word exit                       | 0.10                   | 0.14  | 0.12      |  |  |  |  |
| Explorer zip                    | 1.40                   | 1.13  | 1.05      |  |  |  |  |
| Explorer archive zip            | 0.14                   | 0.18  | 0.17      |  |  |  |  |
| Explorer exit                   | 0.06                   | 0.12  | 0.08      |  |  |  |  |
| PowerPoint launch               | 0.18                   | 0.67  | 0.31      |  |  |  |  |
| PowerPoint slide sorter view    | 0.07                   | 0.07  | 0.06      |  |  |  |  |
| PowerPoint insert new slide     | 0.06                   | 0.07  | 0.07      |  |  |  |  |
| PowerPoint normal view          | 0.07                   | 0.06  | 0.06      |  |  |  |  |
| Picture Manager launch          | 0.64                   | 0.86  | 0.86      |  |  |  |  |
| Picture Manager auto correct    | 0.21                   | 0.25  | 0.21      |  |  |  |  |
| Picture Manager crop            | 0.09                   | 0.14  | 0.14      |  |  |  |  |
| Picture Manager save as         | 0.08                   | 0.09  | 0.06      |  |  |  |  |
| Picture Manager insert picture  | 0.33                   | 0.42  | 0.41      |  |  |  |  |
| PowerPoint file save            | 0.40                   | 0.59  | 0.54      |  |  |  |  |
| PowerPoint exit                 | 0.45                   | 0.21  | 0.20      |  |  |  |  |
| Outlook new message             | 0.12                   | 0.14  | 0.14      |  |  |  |  |
| Outlook insert PowerPoint file  | 0.02                   | 0.03  | 0.04      |  |  |  |  |
| Outlook message exit 3          | 0.05                   | 0.08  | 0.08      |  |  |  |  |

|                                 | Hewlett-Packard a1320y |       |           |  |  |  |  |
|---------------------------------|------------------------|-------|-----------|--|--|--|--|
| Operating system                | XP                     | Vista | Vista SP1 |  |  |  |  |
| Picture Manager exit            | 0.04                   | 0.05  | 0.05      |  |  |  |  |
| Explorer exit 2                 | 0.03                   | 0.03  | 0.03      |  |  |  |  |
| IE launch home page             | 0.43                   | 1.02  | 0.78      |  |  |  |  |
| IE launch second page           | 0.52                   | 0.12  | 0.11      |  |  |  |  |
| IE launch third page            | 0.11                   | 0.15  | 0.13      |  |  |  |  |
| IE launch fourth page           | 0.11                   | 0.12  | 0.12      |  |  |  |  |
| Adobe launch PDF                | 0.83                   | 1.07  | 0.87      |  |  |  |  |
| Adobe document properties       | 0.17                   | 0.27  | 0.26      |  |  |  |  |
| Adobe exit                      | 1.15                   | 0.19  | 0.18      |  |  |  |  |
| IE exit                         | 0.07                   | 0.09  | 0.09      |  |  |  |  |
| Outlook exit                    | 0.41                   | 0.20  | 0.18      |  |  |  |  |
| Warm (after previous run)       | ,                      |       |           |  |  |  |  |
| QuickBooks launch               | 1.14                   | 3.11  | 2.25      |  |  |  |  |
| QuickBooks open database        | 0.38                   | 0.46  | 0.49      |  |  |  |  |
| QuickBooks graph                | 0.01                   | 0.02  | 0.02      |  |  |  |  |
| QuickBooks change graph dates   | 0.02                   | 0.03  | 0.04      |  |  |  |  |
| QuickBooks graph by customer    | 0.01                   | 0.02  | 0.02      |  |  |  |  |
| QuickBooks exit                 | 1.27                   | 1.42  | 1.48      |  |  |  |  |
| Outlook launch                  | 1.14                   | 1.18  | 1.15      |  |  |  |  |
| Word launch                     | 0.22                   | 0.54  | 0.70      |  |  |  |  |
| Explorer launch                 | 0.20                   | 0.48  | 0.40      |  |  |  |  |
| Explorer search                 | 0.39                   | 0.01  | 0.02      |  |  |  |  |
| Explorer copy files             | 0.01                   | 0.02  | 0.02      |  |  |  |  |
| Word copy and paste JPEG        | 0.11                   | 0.07  | 0.07      |  |  |  |  |
| Word save appendix              | 0.52                   | 0.53  | 0.57      |  |  |  |  |
| Word open dialog                | 0.19                   | 0.18  | 0.18      |  |  |  |  |
| Word file open                  | 0.15                   | 0.49  | 0.42      |  |  |  |  |
| Word paste appendix             | 0.11                   | 0.07  | 0.07      |  |  |  |  |
| Excel launch                    | 0.23                   | 0.52  | 0.35      |  |  |  |  |
| Excel chart options             | 0.17                   | 0.12  | 0.12      |  |  |  |  |
| Excel print preview open        | 0.28                   | 0.25  | 0.25      |  |  |  |  |
| Excel print preview close       | 0.02                   | 0.03  | 0.03      |  |  |  |  |
| Excel page setup                | 0.28                   | 0.20  | 0.20      |  |  |  |  |
| Excel insert chart dialog open  | 0.15                   | 0.11  | 0.11      |  |  |  |  |
| Excel insert chart finish       | 0.15                   | 0.05  | 0.05      |  |  |  |  |
| Word paste special chart object | 0.03                   | 0.03  | 0.03      |  |  |  |  |
| Word format dialog open         | 0.29                   | 0.14  | 0.14      |  |  |  |  |
| Word format object              | 0.29                   | 0.10  | 0.10      |  |  |  |  |
| Word save as dialog open        | 0.22                   | 0.19  | 0.19      |  |  |  |  |
| Word save as dialog finish      | 0.52                   | 0.24  | 0.24      |  |  |  |  |
| Outlook reply to message        | 0.10                   | 0.34  | 0.35      |  |  |  |  |
| Outlook add word file           | 0.10                   | 0.36  | 0.24      |  |  |  |  |
| Outlook message exit            | 0.03                   | 0.04  | 0.04      |  |  |  |  |
| Outlook message exit 2          | 0.04                   | 0.05  | 0.05      |  |  |  |  |
| Outlook display today           | 0.04                   | 0.03  | 0.03      |  |  |  |  |
| Ουτίουν αιδρίας τουας           | 0.20                   | 0.22  | 0.20      |  |  |  |  |

|                                | Hewlett-Pac | Hewlett-Packard a1320y |           |  |  |  |  |  |
|--------------------------------|-------------|------------------------|-----------|--|--|--|--|--|
| Operating system               | XP          | Vista                  | Vista SP1 |  |  |  |  |  |
| Outlook display inbox          | 0.29        | 0.22                   | 0.22      |  |  |  |  |  |
| Excel exit                     | 0.27        | 0.17                   | 0.17      |  |  |  |  |  |
| Word exit                      | 0.11        | 0.12                   | 0.11      |  |  |  |  |  |
| Explorer zip                   | 1.48        | 1.11                   | 1.10      |  |  |  |  |  |
| Explorer archive zip           | 0.14        | 0.18                   | 0.19      |  |  |  |  |  |
| Explorer exit                  | 0.06        | 0.08                   | 0.08      |  |  |  |  |  |
| PowerPoint launch              | 0.18        | 0.60                   | 0.32      |  |  |  |  |  |
| PowerPoint slide sorter view   | 0.08        | 0.07                   | 0.07      |  |  |  |  |  |
| PowerPoint insert new slide    | 0.06        | 0.06                   | 0.07      |  |  |  |  |  |
| PowerPoint normal view         | 0.06        | 0.06                   | 0.06      |  |  |  |  |  |
| Picture Manager launch         | 0.63        | 0.86                   | 0.86      |  |  |  |  |  |
| Picture Manager auto correct   | 0.21        | 0.25                   | 0.21      |  |  |  |  |  |
| Picture Manager crop           | 0.09        | 0.13                   | 0.14      |  |  |  |  |  |
| Picture Manager save as        | 0.08        | 0.06                   | 0.06      |  |  |  |  |  |
| Picture Manager insert picture | 0.38        | 0.42                   | 0.40      |  |  |  |  |  |
| PowerPoint file save           | 0.40        | 0.54                   | 0.53      |  |  |  |  |  |
| PowerPoint exit                | 0.43        | 0.20                   | 0.21      |  |  |  |  |  |
| Outlook new message            | 0.12        | 0.15                   | 0.14      |  |  |  |  |  |
| Outlook insert PowerPoint file | 0.02        | 0.03                   | 0.04      |  |  |  |  |  |
| Outlook message exit 3         | 0.05        | 0.07                   | 0.08      |  |  |  |  |  |
| Picture Manager exit           | 0.04        | 0.05                   | 0.04      |  |  |  |  |  |
| Explorer exit 2                | 0.03        | 0.03                   | 0.03      |  |  |  |  |  |
| IE launch home page            | 0.42        | 1.01                   | 0.75      |  |  |  |  |  |
| IE launch second page          | 0.61        | 0.13                   | 0.12      |  |  |  |  |  |
| IE launch third page           | 0.11        | 0.14                   | 0.13      |  |  |  |  |  |
| IE launch fourth page          | 0.11        | 0.12                   | 0.12      |  |  |  |  |  |
| Adobe launch PDF               | 0.87        | 1.07                   | 0.86      |  |  |  |  |  |
| Adobe document properties      | 0.17        | 0.27                   | 0.26      |  |  |  |  |  |
| Adobe exit                     | 1.16        | 0.19                   | 0.18      |  |  |  |  |  |
| IE exit                        | 0.06        | 0.09                   | 0.09      |  |  |  |  |  |
| Outlook exit                   | 0.41        | 0.20                   | 0.17      |  |  |  |  |  |

Figure 32: Performance results for each of the test operations on the system in each system state.

## **About Principled Technologies**

We provide industry-leading technology assessment services. We bring to every assignment extensive experience with and expertise in all aspects of technology testing and analysis, from research into new technologies, to the development of new methodologies, to testing with existing and new tools.

When the assessment is complete, we know how to present the results to a broad range of target audiences. We provide our clients with the materials they need, from market-focused data to use in their own collateral to custom sales aids, such as test reports, performance assessments, and white papers. Every document reflects the results of our trusted independent analysis.

We provide customized services that focus on our clients' individual needs. Whether the technology involves hardware, software, Web sites, or services, we offer the experience, expertise, and tools to help you assess how it will fare against its competition, its performance, whether it's ready to go to market, and its quality and reliability.

Our founders, Mark Van Name and Bill Catchings, have worked together in technology assessment for over 20 years. As journalists they published over a thousand articles on a wide array of technology subjects. They created and led the Ziff-Davis Benchmark Operation, which developed such industry-standard benchmarks as Ziff Davis Media's Winstone and WebBench. They founded and led eTesting Labs, and after the acquisition of that company by Lionbridge Technologies were the head and CTO, respectively, of VeriTest.

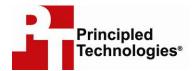

Principled Technologies, Inc. 1007 Slater Road, Suite 250 Durham, NC 27703 www.principledtechnologies.com info@principledtechnologies.com

Principled Technologies is a registered trademark of Principled Technologies, Inc. All other product names are the trademarks of their respective owners

Disclaimer of Warranties; Limitation of Liability:

PRINCIPLED TECHNOLOGIES, INC. HAS MADE REASONABLE EFFORTS TO ENSURE THE ACCURACY AND VALIDITY OF ITS TESTING, HOWEVER, PRINCIPLED TECHNOLOGIES, INC. SPECIFICALLY DISCLAIMS ANY WARRANTY, EXPRESSED OR IMPLIED, RELATING TO THE TEST RESULTS AND ANALYSIS, THEIR ACCURACY, COMPLETENESS OR QUALITY, INCLUDING ANY IMPLIED WARRANTY OF FITNESS FOR ANY PARTICULAR PURPOSE. ALL PERSONS OR ENTITIES RELYING ON THE RESULTS OF ANY TESTING DO SO AT THEIR OWN RISK, AND AGREE THAT PRINCIPLED TECHNOLOGIES, INC., ITS EMPLOYEES AND ITS SUBCONTRACTORS SHALL HAVE NO LIABILITY WHATSOEVER FROM ANY CLAIM OF LOSS OR DAMAGE ON ACCOUNT OF ANY ALLEGED ERROR OR DEFECT IN ANY TESTING PROCEDURE OR RESULT.

IN NO EVENT SHALL PRINCIPLED TECHNOLOGIES, INC. BE LIABLE FOR INDIRECT, SPECIAL, INCIDENTAL, OR CONSEQUENTIAL DAMAGES IN CONNECTION WITH ITS TESTING, EVEN IF ADVISED OF THE POSSIBILITY OF SUCH DAMAGES. IN NO EVENT SHALL PRINCIPLED TECHNOLOGIES, INC.'S LIABILITY, INCLUDING FOR DIRECT DAMAGES, EXCEED THE AMOUNTS PAID IN CONNECTION WITH PRINCIPLED TECHNOLOGIES, INC.'S TESTING. CUSTOMER'S SOLE AND EXCLUSIVE REMEDIES ARE AS SET FORTH HEREIN.